# **LAV-Leitfaden**

**Tierische Nebenprodukte**

**TNP in TRACES-NT Ein Leitfaden für Behörden**

# Inhalt

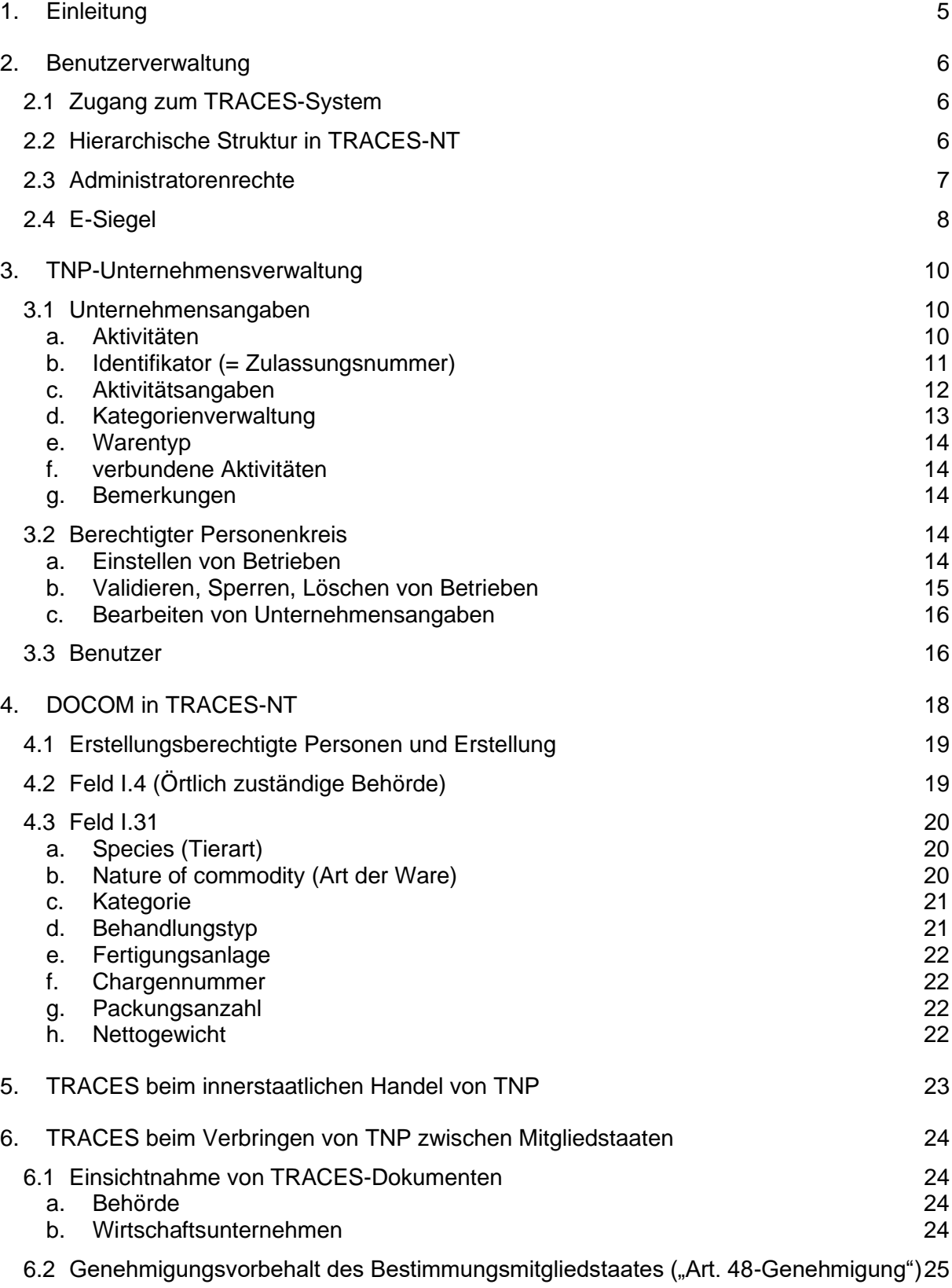

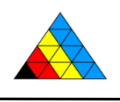

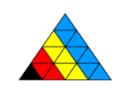

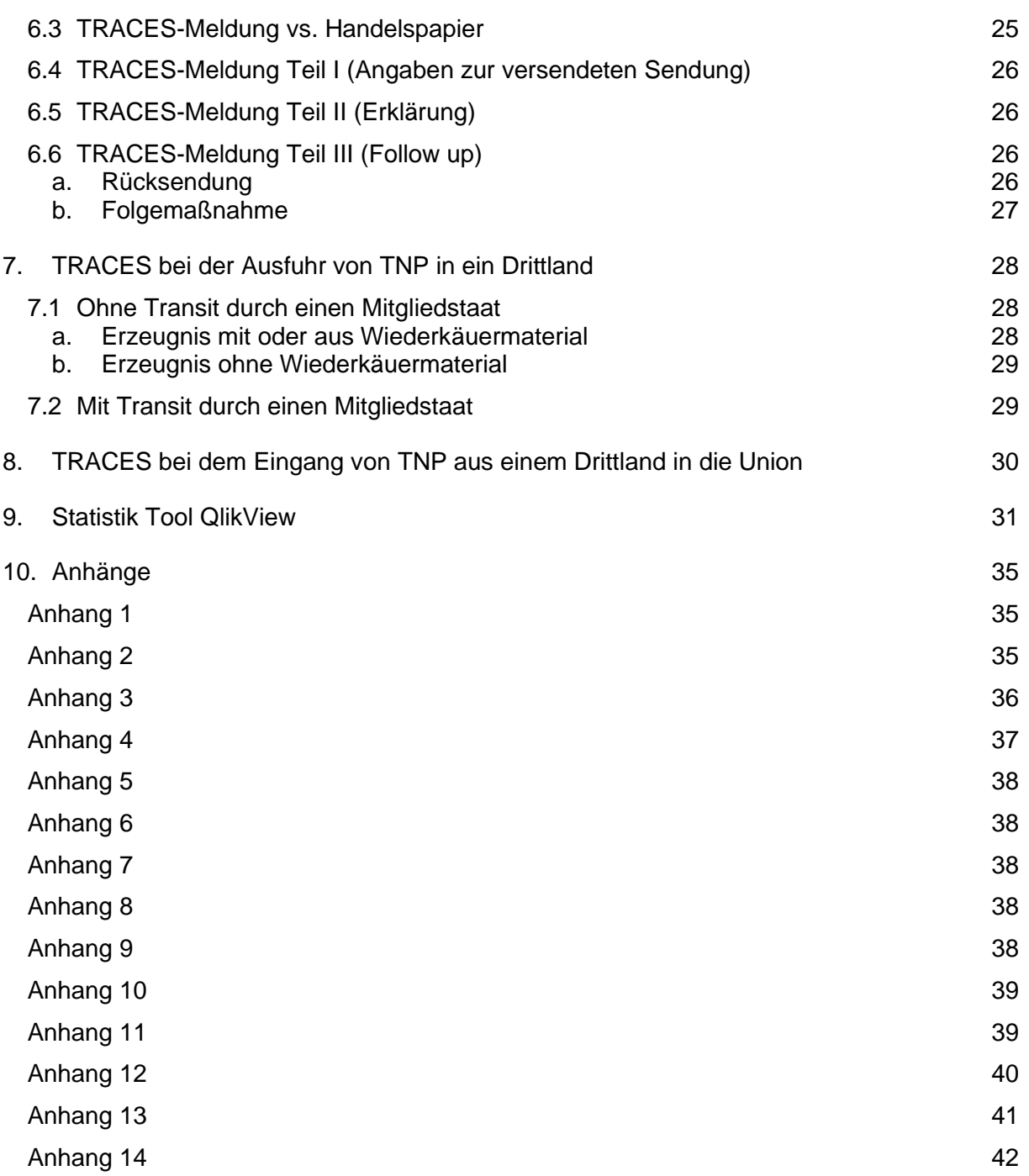

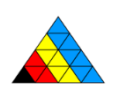

# **Abkürzungen**

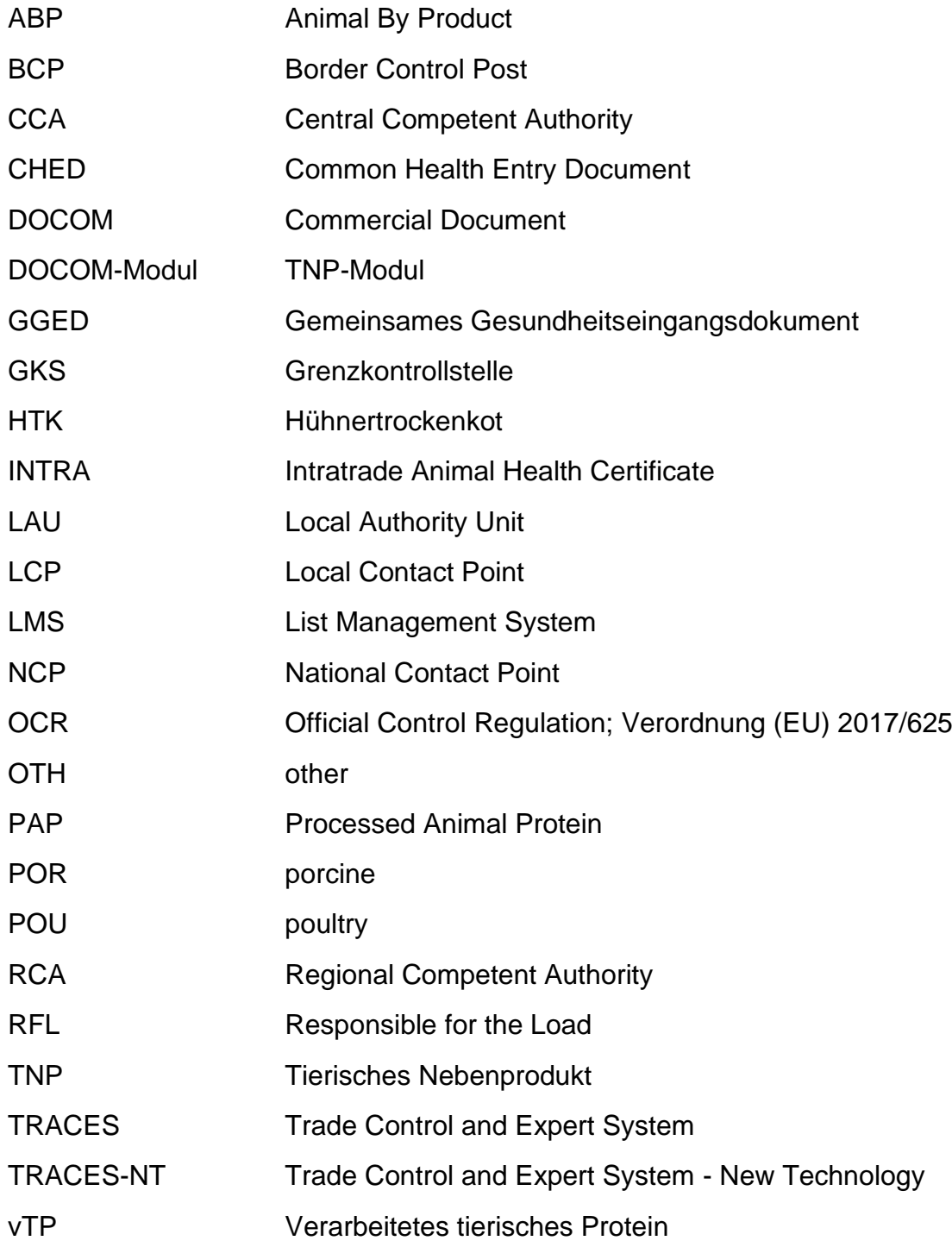

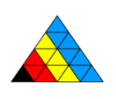

# <span id="page-4-0"></span>**1. Einleitung**

TRACES (*Tra*de *C*ontrol and *E*xpert *S*ystem) ist ursprünglich für den innergemeinschaftlichen Handel von Tieren und Zuchtmaterial und für die Einfuhr von grenzkontrollstellenpflichtiger Ware entwickelt worden.

Mit der Neuprogrammierung wurde TRACES-Classic durch TRACES-NT (NT = New technology) ersetzt. Während in TRACES-Classic das Modul für den innergemeinschaftlichen Handel von Tieren und Zuchtmaterial für das Modul des innergemeinschaftlichen Handels von TNP mehr oder weniger lediglich kopiert wurde, werden in TRACES-NT die Spezifitäten des EU-TNP-Rechts stärker berücksichtigt. Der TRACES-pflichtige Handel mit TNP wird in TRACES-NT im DOCOM-Modul eingestellt.

Mit dem vorliegenden Leitfaden werden den Veterinärbehörden Informationen zur Verfügung gestellt, mit denen die Möglichkeiten aber auch die Unzulänglichkeiten des Systems erläutert werden.

Eine von der EU erstellte Anleitung zum DOCOM-Modul enthält [Anhang 1.](#page-34-1)

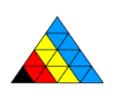

## <span id="page-5-0"></span>**2. Benutzerverwaltung**

#### **2.1 Zugang zum TRACES-System**

<span id="page-5-1"></span>Im Gegensatz zu TRACES-Classic wird in TRACES-NT ein Neuzugang nicht mehr von dem Administrator eingerichtet, sondern die in TRACES-NT eingerichteten Administratoren validieren oder löschen gestellte Anträge der Nutzer auf Zugang zum TRACES-System.

Der potentielle Neubenutzer muss zunächst einen "EU-Login" erstellen, sofern er noch nicht über einen verfügt. (Der EU-Login wird auch für den Zugriff auf andere Onlinedienste der Europäischen Union verwendet.) Mittels des EU-Logins kann der Benutzer dann einen Zugang zum TRACES-NT-System beantragen.

Eine ausführliche Beschreibung über das Vorgehen bei der Zugangsbeantragung sowohl zum EU-Login als auch zum TRACES-NT-System ist auf der TRACES-NT-Seite des Friedrich-Loeffler-Instituts (FLI) mit dem Titel "Anleitung für Behörden" eingestellt [\(https://traces.fli.de/Pages/Verwaltung.html\)](https://traces.fli.de/Pages/Verwaltung.html).

Beachten Sie bitte, dass bereits bei der Erstellung des EU-Logins keine Funktionsadressen, sondern personenbezogene Adressen als E-Mail-Adresse verwendet werden.

#### **2.2 Hierarchische Struktur in TRACES-NT**

<span id="page-5-2"></span>Behörden verfügen in TRACES-NT über Rollen (Aktivitäten) und Kompetenzen. Unternehmern werden in TRACES-NT Aktivitäten zugeordnet.

Im Folgenden werden diese Begriffe und deren Zusammenhänge näher erläutert (s. hierzu auch [Anhang 2](#page-34-2) und [Anhang 3\)](#page-35-0):

Für die Behörden existieren die Rollen (Aktivitäten)

CCA (**C**entral **C**ompetent **A**uthority = BMEL und/oder FLI),

- RCA (**R**egional **C**ompetent **A**uthority = i.d.R. Landesministerium) und
- LAU (**L**ocal **A**uthority **U**nit = unterste für die Betriebe zuständige Verwaltungseinheit).

Neben dieser hierarchisch aufgebauten Gruppe an Rollen (Aktivitäten) existiert von dieser unabhängig die Rolle (Aktivität) BCP (**B**order **C**ontrol **P**ost) = GKS (**G**renz**k**ontroll**s**telle).

Die bisher genannten Rollen (Aktivitäten) werden pro "Kompetenzblock" vergeben. Es existieren für den Veterinärsektor folgende "Kompetenzblöcke":

- Lebensmittel (tierischer Herkunft), Tierarzt, Tierische Nebenprodukte, **Zuchtmaterial**
- Feed and Food of nonanimal origin, Lebensmittel (nicht-tierischer Herkunft)
- Bio

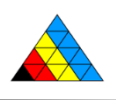

Weitere nicht dem Veterinärsektor zugeordnete Kompetenzen (Aktivitäten) können z.B. Pflanzen, eingeführte Holzwaren, usw. sein.

Weiterhin existiert die ebenfalls hierarchisch aufgebaute Gruppe mit den Rollen (Aktivitäten):

NCP (**N**ational **C**ontact **P**oint = i.d.R. FLI) und

LCP (**L**ocal **C**ontact **P**oint = i.d.R. unterste für die Betriebe zuständige Verwaltungseinheit, d.h. i.d.R. Veterinärämter)

Nur die CPs sind berechtigt, den Unternehmen LMS-Aktivitäten (**L**ist **M**anagement **S**ystem-Aktivitäten) zuzuweisen. Die LMS-Aktivitäten sind von den EU-TRACES-Verantwortlichen definiert worden. Eine Übersicht ist auf der Seite <https://traces.fli.de/Pages/Verwaltung.html> unter "Übersicht gelisteter Unternehmeraktivitäten" zu finden. Bei den LMS-Aktivitäten handelt es sich i.d.R. um Tätigkeiten, die von der zuständigen Behörde registriert oder zugelassen werden müssen.

Jeder zuständigen Behörde in DE sind meistens 3 Rollen (Aktivitäten) zugeordnet worden:

- LAU: Lebensmittel (tierischer Herkunft), Tierarzt, Tierische Nebenprodukte, **Zuchtmaterial**
- LAU: Feed and Food of nonanimal origin, Lebensmittel (nicht-tierischer Herkunft)
- LCP

Behördenmitarbeiter, die einen TRACES-Zugang erhalten wollen, müssen sich mindestens einer der Rollen (Aktivitäten) zuordnen, über die die Behörde verfügt.

Weitere Ausführungen finden Sie unter [https://traces.fli.de/Pages/Verwaltung.html.](https://traces.fli.de/Pages/Verwaltung.html)

Den einzelnen Behördenkompetenzen sind die bereits oben erwähnten möglichen Aktivitäten (= Tätigkeiten) der Unternehmer zugeordnet.

LMS-Aktivitäten können nur von Mitarbeitern vergeben werden, die

- in der für das Unternehmen zuständigen Behörden (oder übergeordneten Behörde) tätig sind **und**
- über einen validierten Zugang zu der Behördenrolle (Behördenaktivität) LCP verfügen.

# **2.3 Administratorenrechte**

<span id="page-6-0"></span>TRACES-NT ist in der Verwaltung streng hierarchisch aufgebaut, d.h. jeder Benutzer einer übergeordneten Behörde kann nicht nur die Atteste der untergeordneten Behörde/n einsehen, sondern auch die Benutzer der untergeordneten Behörde/n und Unternehmen verwalten. Für die Verwaltung der Benutzer und deren Rechte auf der eigenen Ebene werden die Administratorenrechte benötigt.

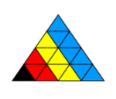

Die Administratorenrechte werden in der Behörde rollen- bzw. aktivitätsspezifisch vergeben. Wie oben bereits erwähnt existieren zur Zeit für die lokalen Veterinärbehörden die Rollen (Aktivitäten) "LAU DE 12345" (Tiere, Zuchtmaterial, tierische Erzeugnisse (LM, TNP)), "LAU DE 12345 L" (Lebensmittel (und Futtermittel) nichttierischer Herkunft), "LCP DELCP 12345" (Vergabemöglichkeit von LMS-Aktivitäten an Unternehmen im eigenen geografischen Zuständigkeitsbereich) und "GKS DE xx" jeweils ohne angehängtes Kürzel, (Tiere, Zuchtmaterial, tierische Erzeugnisse (LM, TNP) oder mit angehängtem Kürzel "L" (Lebensmittel nichttierischer Herkunft), "F" (Futtermittel nichttierischer Herkunft) oder "Bio" (ökologischer Landbau). Solange keinem Benutzer der Behörde die Administratorenrechte durch eine in TRACES-NT übergeordnete Behörde zugewiesen worden sind, müssen antragstellende Benutzer durch einen (beliebigen) Benutzer der gleichen Behördenkompetenz einer übergeordneten Behörde validiert werden. Der erste Benutzer einer Behördenkompetenz, der von der übergeordneten Behörde validiert wird, wird vom TRACES-NT-System als Administrator vorgeschlagen, wobei die validierende Person diese Zuteilung jedoch nicht zwingend übernehmen muss.

Die Administratorenrechte berechtigen dazu, auch Benutzer der eigenen Ebene innerhalb der jeweiligen Behördenkompetenz zu verwalten, d.h. zu validieren, zu sperren oder zu löschen. Ein Administrator kann die Administratorrechte auch an andere Benutzer auf der gleichen Ebene vergeben, die dann gleichberechtigte Administratoren sind.

Nur Personen mit validiertem Zugang zu der jeweiligen Behördenkompetenz können dieser Kompetenz zugehörige Atteste erstellen, bearbeiten oder einsehen.

## **2.4 E-Siegel**

<span id="page-7-0"></span>Werden dem Administrator die E-Siegelrechte verliehen, kann er diese innerhalb seiner Behördenaktivität an andere Benutzer vergeben und auch wieder entziehen. Damit trägt der Administrator neben den beschriebenen Möglichkeiten auch die Verantwortung, dass:

- nur die Personen validiert werden, die
	- tatsächlich zu dem eigenen Behördendatensatz zugangsberechtigt sind;
	- eine personenbezogene und behördenspezifische E-Mail-Adresse verwenden. Funktions-E-Mail-Adressen sollen nicht verwendet werden (das gilt auch für Wirtschaftsbeteiligte).
- die Liste der zugangsberechtigten Personen für die jeweilige Behördenaktivität in TRACES-NT stets aktuell ist, d.h. Personen, die nicht (mehr) über eine Zugangsberechtigung zu der jeweiligen Aktivität verfügen, unmittelbar vom

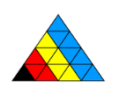

Administrator gelöscht und Personen, die vorübergehend nicht mehr zu der jeweiligen Behördenaktivität zugangsberechtigt sind, für diese Zeit gesperrt werden.

- die E-Siegel-Berechtigungen nach der Behördenaktivität differenziert vergeben werden.
- die Liste der E-siegelberechtigten Personen für die jeweilige Behördenaktivität in TRACES-NT stets auf dem aktuellen Stand gehalten wird. Die E-Siegel-Berechtigung darf nur an behördeninterne Personen vergeben werden, die auch tatsächlich für TRACES-Atteste siegelberechtigt sind. Es ist an dieser Stelle erneut darauf zu achten, dass die Person über eine personifizierte und behördenspezifische E-Mailadresse verfügt.

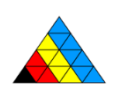

## <span id="page-9-0"></span>**3. TNP-Unternehmensverwaltung**

#### **3.1 Unternehmensangaben**

<span id="page-9-1"></span>Unternehmen, die am Handel der folgenden aufgeführten Erzeugnisse als Versender, Versandort, Fertigungsanlage, Transporteur, Empfänger, Bestimmungsort oder Händler beteiligt sind, müssen zwingend in der TRACES-Datenbank hinterlegt sein:

- (Unverarbeitetes) Material der Kategorie 1 oder Kategorie 2
- Fleisch-Knochenmehl der Kategorie 1 oder Kategorie 2
- Aus Material der Kategorie 1 oder Kategorie 2 gewonnenes tierisches Fett

Art. 48 Abs. 3 VO (EG) Nr. 1069/2009

- Verarbeitetes tierisches Eiweiß der Kategorie 3
- Fischöl oder Fischmehl, aus dem ein Futtermittel hergestellt werden soll, in eine Entgiftungsanlage (Anhang VIIII Kapitel VII VO (EU) Nr. 142/2011)

Bei der Versendung von verarbeitetem tierischem Eiweiß (Kategorie 3) in ein Drittland müssen die oben genannten Unternehmen ebenfalls in der TRACES-Datenbank hinterlegt sein (s. [Anhang 8\)](#page-37-3)

Sollen tierische Nebenprodukte aus dem Drittland in die EU eingeführt werden, müssen (Versender), Empfänger, Bestimmungsort und Transporteur korrekt in TRACES hinterlegt sein.

Nach Artikel 20a VO (EU) Nr. 142/2011 sind sämtliche TNP-rechtlich zugelassene oder registrierte Unternehmen in TRACES aufzunehmen oder über TRACES zugänglich zu machen. Für Personen, die über einen TRACES-Zugang verfügen, ist diese Liste über "Hilfe – Approved Animal by-products establishments" erreichbar.

Der Teil dieser Betriebe, die an der Verbringung von TRACES-pflichtigen TNP zwischen Mitgliedstaaten beteiligt sind, kann in TRACES-NT auch über "Publications – Establishment Listing" angezeigt werden. An dieser Stelle werden auch die gelisteten Betriebe in den Drittländern aufgeführt. Personen, die nicht über einen TRACES-Zugang verfügen, können diese Liste über folgenden Link aufrufen: [https://webgate.ec.europa.eu/tracesnt/directory/publication/establishment/index#!/sea](https://webgate.ec.europa.eu/tracesnt/directory/publication/establishment/index#!/search?sort=country.translation) [rch?sort=country.translation.](https://webgate.ec.europa.eu/tracesnt/directory/publication/establishment/index#!/search?sort=country.translation)

Im Folgenden soll auf die Eingabe eines Unternehmens in TRACES-NT näher eingegangen werden. Die in TRACES-NT zur Verfügung gestellte Eingabemaske ist in [Anhang 4](#page-36-0) abgebildet.

#### **a. Aktivitäten**

<span id="page-9-2"></span>Für TNP-Betriebe ist eine Aktivität aus dem Bereich mit der Überschrift "Tierische Nebenprodukte (EFTA, Europäische Union)" auszuwählen. Es ist jedoch zu beachten,

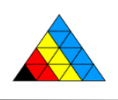

dass diese Aktivitäten nur dann ausgewählt und abgespeichert werden können, wenn der Benutzer in seiner Behörde im Behörden-Aktivitätsbereich LCP validiert ist. Wird ein Betrieb außerhalb des eigenen Zuständigkeitsbereiches angelegt, muss der Betrieb zunächst mit einer nicht dem LMS-Bereich zugeordneten Aktivität aus dem Bereich "Other operators" (OTH-OPER) unter der Überschrift "Tierarzt (EFTA, Europäische Union)" oder "Transportunternehmen (TRANSPORTER)" unter der Überschrift "Sonstiges (Alle Länder)" angelegt werden. Die so angelegte Aktivität erhält in TRACES-NT den Status "neu". Es ist die Aufgabe der für den Betrieb zuständigen Behörde, diesem TNP-rechtlich registrierten und/oder zugelassenem Betrieb die korrekten LMS-Aktivitäten zuzuordnen und zu validieren, so dass der Betrieb in TRACES-NT und den dort hinterlegten Business-Rules die rechtskonformen Handelsbeziehungen wahrnehmen kann. Ist der Betrieb nicht TNP-rechtlich registriert oder zugelassen, ist die entsprechende Aktivität oder ggf. auch der gesamte Betrieb in TRACES-NT zu löschen.

Die in TRACES-NT verfügbaren Aktivitätsabschnitte und LMS-Aktivitäten sind in Anlehnung an die technischen Spezifikationen (s. [Anhang 6](#page-37-1) und [Anhang 9\)](#page-37-4) erstellt worden.

In [Anhang 7](#page-37-2) erfolgt eine Gegenüberstellung der technischen Spezifikationen mit den Angaben in TRACES-NT.

Sobald eine LMS-Aktivität aus dem Bereich TNP ausgewählt worden ist, erscheint unter dem Feld für den Betriebsnamen die Auswahlmöglichkeit "CHAN". Hierüber kann der Betrieb für kanalisierte Verbringungen freigegeben werden. Diese Erlaubniserteilung erfolgt auf Betriebs- und nicht auf Aktivitätsebene.

## **b. Identifikator (= Zulassungsnummer)**

<span id="page-10-0"></span>Nach Auswahl einer Aktivität wird das Feld "Identifikator" sichtbar, in das die Zulassungsnummer des Betriebes für den ausgewählten Aktivitätsbereich ("activity section") eingetragen werden muss. Für jeden in TRACES ausgewählten Aktivitätsbereich kann (nur) eine Zulassungsnummer erfasst werden, die sich automatisch auf alle ausgewählten Aktivitäten erstreckt, die diesem Aktivitätsbereich zugehörig sind.

Jeder Aktivitätsbereich und jede Aktivität ist pro Betrieb nur einmal auswählbar. Da in Deutschland die Endnummer der Zulassungsnummer für die jeweilige Aktivität kategorienabhängig sein kann (z. B. bei Verarbeitungsbetrieben), muss in solchen Fällen, in denen der Betrieb den gleichen Aktivitätsbereich/die gleiche Aktivität für unterschiedliche Kategorien benötigt, der Betrieb für jede Kategorie separat angelegt werden.

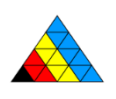

#### **c. Aktivitätsangaben**

<span id="page-11-0"></span>Das Feld "NAT" muss aktiviert werden, falls das Erzeugnis dieser Aktivität nur für die nationale Vermarktung zugelassen ist.

Das Feld "TSE feed ban registration authorizations" ist nach Auskunft der EU-TRACES-Verantwortlichen nur auszufüllen, wenn der Mitgliedstaat nicht nach Option 1 der Überschrift "Technical Specifications" des in [Anhang 5](#page-37-0) befindlichen Dokumentes verfährt.

Deutschland stellt die in Option 1 dargestellten Listen zur Verfügung [\(https://www.bmel.de/SharedDocs/Downloads/DE/\\_Tiere/Futtermittel/Betriebslisten/B](https://www.bmel.de/SharedDocs/Downloads/DE/_Tiere/Futtermittel/Betriebslisten/BetriebslisteGesamt.pdf?__blob=publicationFile&v=58) [etriebslisteGesamt.pdf?\\_\\_blob=publicationFile&v=58\)](https://www.bmel.de/SharedDocs/Downloads/DE/_Tiere/Futtermittel/Betriebslisten/BetriebslisteGesamt.pdf?__blob=publicationFile&v=58), sodass dieses Feld auch dann nicht auszufüllen ist, wenn der TNP-Verarbeitungsbetrieb nach den Vorschriften der VO (EG) Nr. 999/2001 für die Nutztierfutterherstellungskette registriert oder zugelassen ist.

Nach dem in [Anhang 5](#page-37-0) befindlichem Dokument sind von Mitgliedstaaten, die derartige Listen nicht zur Verfügung stellen, folgende Eintragungen vorzunehmen:

- Keine Eintragung: Der Betrieb verfügt nicht über eine Registrierung oder Zulassung für die Nutztierfuttermittelherstellungskette nach VO (EG) Nr. 999/2001
- ABP-OTH (= ABP-other, d.h. TNP von nicht-Wiederkäuern): Wenn der TNP-Betrieb registriert ist als Betrieb, der TNP nur von Lebensmittelbetrieben handhabt oder lagert, die mit der Ergänzung "ABP Non-RUM" (siehe Punkt A.2) gelistet sind und von denen TNP bezogen wird, das für die Herstellung von Nichtwiederkäuer-PAP gemäß Anhang IV Kapitel IV Abschnitt D Buchstabe a Satz 1 VO (EG) Nr. 999/2001 verwendet werden kann.
- ABP-POR (= ABP-porcine): Wenn der TNP-Betrieb registriert ist als Betrieb, der TNP nur von Lebensmittelbetrieben handhabt oder lagert, die mit der Ergänzung "ABP POR" (siehe Punkt A.2) gelistet sind und von denen TNP bezogen wird, das für die Herstellung von Schweine-PAP gemäß Anhang IV Kapitel IV Abschnitt H Buchstabe a Satz 1 VO (EG) Nr. 999/2001 verwendet werden kann.
- ABP-POU (= ABP-poultry): Wenn der TNP-Betrieb registriert ist als Betrieb, der TNP nur von Lebensmittelbetrieben handhabt oder lagert, die mit der Ergänzung "ABP POU" (siehe Punkt A.2) gelistet sind und von denen TNP bezogen wird, das für die Herstellung von Geflügel-PAP gemäß Anhang IV Kapitel IV Abschnitt G Buchstabe a Satz 1 VO (EG) Nr. 999/2001 verwendet werden kann.
- BLPF-OTH (blood products for feed other, d.h. zur Verfütterung bestimmte Blutprodukte von Nicht-Wiederkäuern):

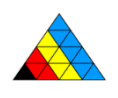

- o Wenn es sich bei dem TNP-Betrieb um einen gemäß Anhang IV Kapitel IV Abschnitt C Buchstabe c Satz 1 VO (EG) Nr. 999/2001 registrierten Verarbeitungsbetrieb handelt, der ausschließlich Nichtwiederkäuerblut verarbeitet; oder
- o wenn es sich bei dem TNP-Betrieb um einen Verarbeitungsbetrieb handelt, der gemäß Anhang IV Kapitel IV Abschnitt C Punkt (c) Satz 2 bis 4 VO (EG) Nr. 999/2001 zur Herstellung von Blutprodukten zugelassen ist.
- PAP-OTH (PAP other, d.h. PAP von Nicht-Wiederkäuern)
	- o wenn es sich bei dem TNP-Betrieb um einen gemäß Anhang IV Kapitel IV Abschnitt D Buchstabe c Satz 1 VO (EG) Nr. 999/2001 registrierten Verarbeitungsbetrieb handelt, der ausschließlich TNP von Nicht-Wiederkäuern verarbeitet; oder
	- o wenn es sich bei dem TNP-Betrieb um einen zur Herstellung von Nicht-Wiederkäuer-PAP zugelassenen Verarbeitungsbetrieb handelt, der gemäß Anhang IV Kapitel IV Abschnitt D Buchstabe c Satz 2 bis 4 VO (EG) Nr. 999/2001 betrieben wird.
- PAP-POR
	- o wenn es sich bei dem TNP-Betrieb um einen Verarbeitungsbetrieb handelt, der gemäß Anhang IV Kapitel IV Abschnitt G Buchstabe c Satz 1 VO (EG) Nr. 999/2001 als TNP-Betrieb registriert ist, der kein TNP von Wiederkäuern und Geflügel verarbeitet; oder
	- o wenn es sich bei dem TNP-Betrieb um einen zur Herstellung von Schweine-PAP zugelassenen Verarbeitungsbetrieb handelt, der gemäß Anhang IV Kapitel IV Abschnitt G Buchstabe c Satz 2 bis 4 VO (EG) Nr. 999/2001 betrieben wird.
- PAP-POU
	- o wenn es sich bei dem TNP-Betrieb um einen Verarbeitungsbetrieb handelt, der gemäß Kapitel IV Abschnitt H Buchstabe c Satz 1 VO (EG) Nr. 999/2001 als TNP-Betrieb registriert ist, der kein TNP von Wiederkäuern und Schwein verarbeitet; oder
	- o wenn es sich bei dem TNP-Betrieb um einen zur Herstellung von Geflügel-PAP zugelassenen Verarbeitungsbetrieb handelt, der gemäß Anhang IV Kapitel IV Abschnitt H Buchstabe c Satz 2 bis 4 VO (EG) Nr. 999/2001 betrieben wird.

## **d. Kategorienverwaltung**

<span id="page-12-0"></span>In dem Feld "Kategorie" erfolgt die Auswahl, für welche TNP-Kategorie die jeweilige Aktivität registriert/zugelassen wurde.

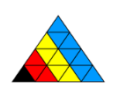

#### **e. Warentyp**

<span id="page-13-0"></span>Die über das Drop-Down-Menü zur Verfügung stehenden Auswahlmöglichkeiten entsprechen den Produkttypen aus Kapitel V der technischen Spezifikationen (s. [Anhang 6\)](#page-37-1).

#### **f. verbundene Aktivitäten**

<span id="page-13-1"></span>Die über das Drop-Down-Menü zur Verfügung stehenden Auswahlmöglichkeiten entsprechen den Aktivitäten aus Kapitel IV der technischen Spezifikationen (s. [Anhang](#page-37-1)  [6\)](#page-37-1).

An dieser Stelle können mit der Hauptaktivität verbundene Nebenaktivitäten eingetragen werden.

#### **g. Bemerkungen**

<span id="page-13-2"></span>Das Feld ist zum Zeitpunkt der Leitfadenerstellung noch nicht vollumfänglich fertig gestellt.

In diesem Feld sollen offensichtlich vorgefertigte, über das Drop-Down-Feld auswählbare Anmerkungen zu dem gewählten Aktivitätsbereich möglich sein.

Die zur Verfügung gestellten Auswahlmöglichkeiten sind von dem ausgewählten Aktivitätsbereich abhängig. So kann z. B. bei dem Aktivitätsbereich "Verarbeitungsanlage" eine genauere Beschreibung erfolgen, welche Art der Verarbeitung durchgeführt wird (KAT 1, KAT 2, KAT 3, Biodiesel, PAP usw.).

Die hier getätigten Angaben sind nicht in der Auswahl des Betriebes bei der Erstellung einer DOCOM-Bescheinigung sichtbar.

Sie sind sichtbar, wenn der Betriebsdatensatz geöffnet wird. Die Angaben werden zudem in den über "Publications – Establishment listings" erzeugten Listen angezeigt. Ob diese Angaben bei den "Business Rules" berücksichtigt werden, ist zum jetzigen Zeitpunkt noch nicht absehbar.

#### **3.2 Berechtigter Personenkreis**

<span id="page-13-3"></span>Während neue Betriebe grundsätzlich von jedem TRACES-NT-Benutzer eingestellt werden können, ist die Möglichkeit der korrekten Aktivitätsauswahl und deren Validierung an bestimmte TRACES-Kompetenzen gekoppelt.

#### **a. Einstellen von Betrieben**

<span id="page-13-4"></span>Wirtschaftsbeteiligte können

• Betriebe neu anlegen. Diese

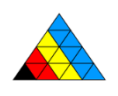

- o können nur mit Nicht-LMS-Aktivitäten angelegt und abgespeichert werden;
- $\circ$  erhalten den Validierungsstatus "neu"
- bereits angelegte oder validierte Betriebe nicht bearbeiten und zu diesen keine neuen Aktivitäten hinzufügen

Behördenmitarbeiter können

- ohne LCP-Kompetenz
	- o Betriebe im eigenen geografischen Zuständigkeitsbereich
		- neu anlegen
			- o nur mit Nicht-LMS-Aktivitäten
			- o der Betrieb erhält nach dem Abspeichern den Validierungsstatus "gültig"
		- Betriebe, die ausschließlich über den Validierungsstatus "neu" verfügen oder Betriebe, von denen nur Nicht-LMS-Aktivitäten auf "gültig" validiert wurden, bearbeiten
	- o Betriebe außerhalb des eigenen geografischen Zuständigkeitsbereiches
		- neu anlegen
			- o nur mit Nicht-LMS-Aktivitäten
		- der Betrieb erhält nach dem Abspeichern den Validierungsstatus "neu"
- mit LCP-Kompetenz
	- o Betriebe im eigenen geografischen Zuständigkeitsbereich
		- neu anlegen
		- sämtlichen Aktivitäten zuweisen
		- den Betrieb in TRACES speichern. Er erhält nach dem Abspeichern den Validierungsstatus "gültig"
		- sämtliche Betriebsdaten bearbeiten
	- o Betriebe außerhalb des eigenen geografischen Zuständigkeitsbereiches
		- neu anlegen
		- nur nicht-LMS-Aktivitäten zuweisen
		- den Betrieb in TRACES speichern. Er erhält nach dem Abspeichern den Validierungsstatus "neu"
		- bereits validierte Betriebe nicht bearbeiten

## **b. Validieren, Sperren, Löschen von Betrieben**

<span id="page-14-0"></span>LMS-Aktivitäten und Unternehmensdatensätze mit validierten LMS-Aktivitäten können nur von Personen eingerichtet, validiert und bearbeitet werden, die über die LCP-

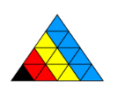

Kompetenz verfügen. Zudem muss der Unternehmensdatensatz dem eigenen Zuständigkeitsbereich zugeordnet sein.

Personen ohne LCP-Kompetenz können nur Datensätze von Unternehmen mit Firmensitz im eigenen Zuständigkeitsbereich bearbeiten und validieren, die ausschließlich über Nicht-LMS-Aktivitäten verfügen.

Jede Aktivität muss für sich validiert werden. Ebenso kann jede Aktivität für sich gesperrt oder gelöscht werden.

Sind sämtliche Aktivitäten eines Aktivitätsbereichs gelöscht worden, muss der Aktivitätsbereich zudem separat gelöscht werden. Ein Aktivitätsbereich kann erst gelöscht werden, wenn zuvor alle Aktivitäten gelöscht wurden.

Sind sämtliche Aktivitätsbereiche des Unternehmens gelöscht, ist auch der Unternehmensdatensatz separat zu löschen. Es besteht auch die Möglichkeit, den gesamten Unternehmensdatensatz inklusive aller Aktivitätsdatensätze und Aktivitäten direkt zu löschen.

#### **c. Bearbeiten von Unternehmensangaben**

<span id="page-15-0"></span>Unternehmensdatensätze, in denen mindestens eine Aktivität validiert worden ist, können nur noch von der zuständigen Behörde oder von ihr in TRACES übergeordneten Behörden bearbeitet werden.

Beim Eintragen von Aktivitäten besteht die Möglichkeit die Behörden manuell zuzuweisen, sofern die automatische Zuweisung die falschen Behörden vorschlägt. Bei der manuellen Zuweisung ist jedoch zwingend darauf zu achten, die korrekten Behörden zu verwenden, da bei falscher Auswahl ggfs. kein Zugriff mehr auf das Unternehmen besteht.

#### **3.3 Benutzer**

<span id="page-15-1"></span>Nach dem Erstellen eines Unternehmensdatensatzes erscheint unter dem Adressfeld ein Feld, das mit "Benutzer" überschrieben ist.

In diesem Feld werden die Personen mit ihren für diesen Betrieb hinterlegten TRACES-Kompetenzen aufgeführt, deren Zugangsantrag zu diesem Unternehmen zugestimmt wurde.

Wirtschaftsbeteiligte, die einen TRACES-Zugang beantragen, müssen bei der Beantragung angeben, für welches Unternehmen sie in TRACES tätig sein werden. Der dabei verwendete EU-Login muss eine personalisierte E-Mail-Adresse enthalten. Anträge mit E-Mail-Funktionsadressen, die keine eindeutige Zuordnung zu einer bestimmten Person ermöglichen, sollen nicht validiert werden. Jede dem Betrieb übergeordnete Behörde kann Anträge bzgl. eines TRACES-Zugangs zu dem Betrieb bearbeiten (d.h. validieren oder ablehnen).

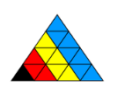

Dem ersten Benutzer, der einem Unternehmen zugeordnet wird, wird vom TRACES-System automatisch die Rolle des TRACES-Administrators zugewiesen. Diese Rolle berechtigt, Anträge von weiteren Personen auf einen TRACES-Zugang zu diesem Betrieb und die Personen mit Zugangsberechtigung in Eigenverantwortung zu verwalten.

Es ist möglich, dass sich Benutzer (d.h. derselbe EU-Login) auch mehreren Unternehmen zuordnen lassen können. Auf diese Weise kann z.B. eine Person für einen Betrieb mit mehreren Betriebsstandorten zentral die TRACES-Eingaben tätigen, indem sie sich für jeden Betriebsstandort in TRACES als "Benutzer" hinterlegen lässt.

Eine Beschreibung für die Beantragung eines TRACES-Zugangs finden Sie unter der Überschrift "Anleitung für Unternehmen" auf [https://traces.fli.de/Pa](https://traces.fli.de/Pages/Verwaltung.html)[ges/Verwaltung.html](https://traces.fli.de/Pages/Verwaltung.html) .

Wirtschaftsbeteiligte haben kein Anrecht auf die Bewilligung eines TRACES-Zugangs durch die zuständige Behörde.

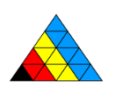

# **4. DOCOM in TRACES-NT**

<span id="page-17-0"></span>Sämtliche TNP-Sendungen müssen von einem Handelspapier begleitet werden. Bei der innergemeinschaftlichen Verbringung der im Folgenden aufgeführten Materialien muss zudem eine TRACES-Meldung erstellt werden:

- (Unverarbeitetes) Material der Kategorie 1 oder Kategorie 2
- Fleisch-Knochenmehl der Kategorie 1 oder Kategorie 2
- Aus Material der Kategorie 1 oder Kategorie 2 gewonnenes tierisches Fett

Art. 48 Abs. 3 VO (EG) Nr. 1069/2009

- Verarbeitetes tierisches Eiweiß der Kategorie 3
- Fischöl oder Fischmehl, aus dem ein Futtermittel hergestellt werden soll, in eine Entgiftungsanlage (Anhang VIIII Kapitel VII VO (EU) Nr. 142/2011)

TRACES-Meldungen im Zusammenhang mit TNP werden im Bereich DOCOM (= Commercial Document) erstellt.

Im Gegensatz zu INTRA-Bescheinigungen ist die zuständige Behörde an der Erstellung von DOCOM-Bescheinigungen nicht beteiligt, sondern diese werden im Regelfall von der Wirtschaft in Eigenverantwortung erstellt.

Es soll an dieser Stelle darauf hingewiesen werden, dass es für die Mitarbeiter der zuständigen Behörde technisch möglich ist, ein DOCOM zu erstellen. **Hiervon sollte nur im Ausnahmefall Gebrauch gemacht werden.** Sollte ein Ausnahmefall vorliegen, ist es notwendig, dass der Wirtschaftsbeteiligte die einzugebenden Daten der zuständigen Behörde schriftlich mitteilt und die Richtigkeit der Daten per Unterschrift bestätigt, da die zuständige Behörde nach der Eingabe durch seine Unterschrift die Richtigkeit der Daten bestätigt und im Dokument entsprechend mit seinem Namen benannt wird.

#### Ausnahme:

Bei der Verbringung von unverarbeiteter Geflügelgülle (Hühnertrockenkot, HTK) und unverarbeiteter Gülle mit einer Sondergenehmigung nach Anhang XI Kapitel I Abschnitt 1 Nr. 1 Ziffer b VO (EU) Nr. 142/2011 zwischen Mitgliedstaaten muss die Sendung nicht nur von einem Handelspapier, sondern auch von einer Veterinärbescheinigung (Anhang XI Kapitel I Abschnitt 1 Nr. 1 Ziffer c VO (EU) Nr. 142/2011) begleitet werden. In dem Fall muss nicht zwingend eine DOCOM-Meldung durch den Wirtschaftsbeteiligten erfolgen, eine INTRA-Meldung durch die zuständige Behörde dahingegen schon. Im Gegensatz zu TRACES-Classic ist es in TRACES-NT nicht möglich aus einem DOCOM ein INTRA zu klonieren.

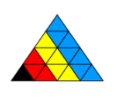

Weitere Einzelheiten hinsichtlich des Umgangs mit TNP im Rahmen des Verbringens zwischen Mitgliedstaaten erfolgen unter Punkt [6](#page-23-0) [TRACES beim Verbringen](#page-23-0) von TNP [zwischen Mitgliedstaaten.](#page-23-0)

## **4.1 Erstellungsberechtigte Personen und Erstellung**

<span id="page-18-0"></span>Ein DOCOM kann von jedem Wirtschaftsbeteiligtem mit TRACES-Zugang erstellt werden. Der Wirtschaftsbeteiligte kann dabei auch Unternehmen in das DOCOM eintragen, mit denen er in TRACES nicht verbunden ist. Das DOCOM ist nach dem elektronischen Unterzeichnen der Erklärung durch den Wirtschaftsbeteiligten direkt gezeichnet und damit "gültig".

Das so erstellte DOCOM kann nur von dem erstellenden Wirtschaftsbeteiligten oder der für den Versand- bzw. Ladeort zuständigen Behörde (und deren übergeordnete Behörden) ungültig gemacht werden. Generell können DOCOMs in TRACES nicht mehr gelöscht, sondern nur noch ungültig gemacht werden. Die zuständigen Behörden des Versand- bzw. Ladeortes oder des Bestimmungsortes können das DOCOM nicht ungültig machen, wenn sie es nicht erstellt haben.

Das DOCOM wird im Regelfall von den Wirtschaftsbeteiligten erstellt und gezeichnet. Die zuständige Behörde ist in Gegensatz zu Tierverladungen bei der Verladung von TNP nicht vor Ort und kann damit auch nicht für die Richtigkeit der Daten garantieren. Eine Unterzeichnung der Dokumente durch den amtlichen Tierarzt ist bei der Verbringung von TNP nicht vorgesehen.

Es empfiehlt sich daher, den Betrieben, die TRACES-pflichtige TNP in andere Mitgliedstaaten verbringen, einen TRACES-Zugang zu gewähren, damit wirtschaftsseitig die DOCOMs in Eigenverantwortung erstellt werden können.

# **4.2 Feld I.4 (Örtlich zuständige Behörde)**

<span id="page-18-1"></span>Nach Auswahl des Ursprungsortes (Feld I.12) wird in Feld I.4 in der linken Spalte die beim Unternehmen abgelegte zuständige Behördenhierarchie aufgeführt. In der rechten Spalte wird die zentrale zuständige Behörde aufgeführt, die in Feld I.3 eingetragen wird.

Es muss von der die TRACES-Meldung erstellenden Person manuell ausgewählt werden, bei welcher der aufgeführten Behörden aus der Behördenhierarchie es sich um die korrekte örtlich zuständige Behörde handelt.

Dieses von TRACES vorgegebene Vorgehen birgt ein Fehlerpotential.

Sollte an dieser Stelle die falsche örtliche Behörde ausgewählt werden, hat es keine Auswirkung hinsichtlich der Zugriffsrechte der Behörde auf die Bescheinigung, da die Zugriffsrechte nach der regionalen Zuordnung des Unternehmensstandortes im Unternehmerdatensatz erfolgt.

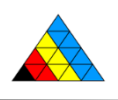

Eine evtl. in Feld I.4 falsch ausgewählte zuständige Behörde kann jedoch z.B. bei QlikView-Abfragen Auswirkungen haben, wenn dort nach der örtlich zuständigen Behörde gefiltert wird.

## **4.3 Feld I.31**

<span id="page-19-0"></span>In Feld I.31 müssen mehrere Eingaben obligatorisch (\*) getätigt werden.

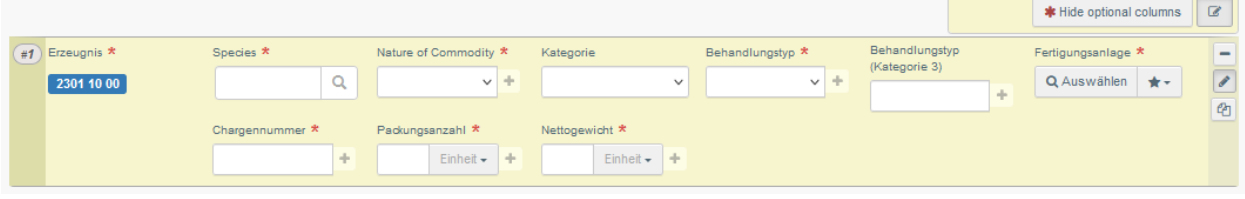

Auf diese soll im Folgenden näher eingegangen werden.

## **a. Species (Tierart)**

<span id="page-19-1"></span>Die zu verwendenden Tierartbezeichnungen sind im Handelspapiermuster gemäß Anhang VIII Kapitel III VO (EU) Nr. 142/2011 in den Erläuterungen zu Feld I.31 vorgegeben.

Dabei handelt es sich um Aves, Wiederkäuer, Suidae, andere Mammalia, Pesca, Mollusca, Crustacea, Insecta (gegebenenfalls die Art), andere Wirbellose, Mischung aus Nichtwiederkäuern und Mischung aus Arten von Wiederkäuern.

Die in TRACES zur Auswahl stehenden Bezeichnungen sind von dem ausgewählten Warencode abhängig und decken im Regelfall nicht die vorgegebenen Tierarten vollständig ab.

#### **b. Nature of commodity (Art der Ware)**

<span id="page-19-2"></span>Die Art der Ware ist aus den in dem Drop-Down-Menü zur Verfügung gestellten Möglichkeiten auszuwählen.

Die nach VO (EU) Nr. 142/2011 notwendigen Auswahlmöglichkeiten sind ebenfalls in dem Handelspapiermuster von Anhang VIII Kapitel III VO (EU) Nr. 142/2011 in den Erläuterungen zu Feld I.31 vorgegeben und lauten (in alphabetischer Reihenfolge):

*[Arten von TNP/FP] gemischt mit nicht gefährlichen Abfällen [EURAL-Code], Altspeiseöl, ausgeschmolzene Fette, behandelte Häute und Felle, Blut, Blutmehl, Blutprodukte, Brütereinebenprodukte, Dicalciumphosphat, ehemalige Futtermittel, ehemalige Lebensmittel, Eier, Eiprodukte, Embryos in Eiern oder außerhalb, Equidenserum, Federn, Fermentationsrückstände, Fettderivate, Fischmehl, Fischöl, Fleisch- und Knochenmehl, Folgeprodukte, Gelatine, geschmacksverstärkende Fleischextrakte, Glycerin, Grieben, Gülle, Haare, Häute und Felle, Heimtierfutter,* 

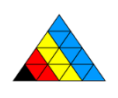

*hydrolysierte Proteine, Imkerei-Nebenerzeugnisse, Jagdtrophäen, Kadaver, Kauspielzeug, Kollagen, kolostrumhaltige Erzeugnisse, Kompost, Küchen- und Speiseabfälle, Magen- , und Darminhalt, Milcherzeugnisse, Nährmedien, organische Düngemittel/Bodenverbesserungsmittel, rohes Heimtierfutter, Schweinsborsten, tierische Nebenprodukte für die Herstellung von Heimtierfutter, tierische Nebenprodukte zur Verarbeitung, tote Equiden, tote Heimtiere, Tricalciumphosphat, verarbeitete Gülle, verarbeitetes tierisches Protein, Wolle, Zentrifugen- oder Separatorenschlamm aus der Milchverarbeitung*

Die in TRACES zur Verfügung gestellten Auswahlmöglichkeiten sind umfangreicher. Bitte verwenden Sie nur die in den Erläuterungen des in Anhang VIII Kapitel III VO (EU) Nr. 142/2011 abgebildeten Handelspapiermusters erwähnten Begrifflichkeiten.

#### **c. Kategorie**

<span id="page-20-0"></span>Die Angabe der Kategorie ist TNP-rechtlich verpflichtend (in Gegensatz zu der Vorgabe in der TRACES-Maske).

Bei Material der Kategorie 3, das zur Verwendung als Futtermittel bestimmt ist, muss zudem angegeben werden, unter welchen Buchstaben von Art. 10 VO (EG) Nr. 1069/2009 es einzuordnen ist.

## **d. Behandlungstyp**

<span id="page-20-1"></span>Nach Vorgabe der VO (EU) Nr. 142/2011 wäre die hier zu tätigende Angabe in dem Feld "Kategorie" einzugeben. Offensichtlich ist aufgrund der Praktikabilität von den EU-TRACES-Verantwortlichen ein weiteres Feld eingefügt worden.

#### • **Material der Kategorie 1 oder 2**

Angabe der Verarbeitungs- oder Umwandlungsmethode nach Anhang IV VO (EU) Nr. 142/2011

Bei **verarbeiteter Gülle**: Verarbeitungsmethode gemäß Anhang XI VO (EU) Nr. 142/2011

• Bei sämtlichem **Material der Kategorie 3, das zur Verwendung in Futtermitteln bestimmt** ist, ist der zutreffende Abschnitt nach Anhang X VO (EU) Nr. 142/2011 anzugeben (diese Möglichkeit existiert in TRACES-NT noch nicht)

## • **Folgeprodukte** aus Material der **Kategorie 3**

- o Bestimmt **zur Verwendung in Futtermitteln**: Angabe der verwendeten Standardverarbeitungsmethode 1 – 7;
- o **Silage**: Angabe der alternativen Standardverarbeitungsmethode nach Anhang IV Kapitel IV VO (EU) Nr. 142/2011, oder Beschreibung der Art

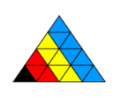

und Methode der Behandlung gemäß Anhang X Kapitel II VO (EU) Nr. 142/2011

Für die Beschreibung ist ein separates Freitextfeld als Spalte "Behandlungstyp (Kategorie 3)" eingefügt worden.

- o **Fischöl oder Fischmehl,** das **entgiftet** werden soll: "Fischöl oder Fischmehl mit einem hohen Gehalt an Dioxinen und/oder PCBs gemäß Anhang I der Richtlinie 2002/32/EG, bestimmt zur Entgiftung in einem zugelassenen Betrieb".
- **Behandelte Häute und Felle:** Angabe der Behandlungsart in Form von:
	- a) getrocknet:
	- b) vor dem Versand mindestens 14 Tage lang trocken oder nass gesalzen, oder;
	- c) sieben Tage lang mit Meersalz, dem 2 % Natriumkarbonat zugesetzt wurden, gesalzen.

#### **e. Fertigungsanlage**

<span id="page-21-0"></span>Nach den Vorgaben von Anhang VIII Kapitel III Anmerkungen zu Feld I.31 VO (EU) Nr. 142/2011 ist der Herstellungsbetrieb nur bei Futtermittel-Ausgangserzeugnissen (z.B. vtP) anzugeben.

In TRACES-NT ist die Angabe in Gegensatz zu der Vorgabe nach VO (EU) Nr. 142/2011 generell erforderlich.

## **f. Chargennummer**

<span id="page-21-1"></span>Nach Vorgabe der VO (EU) Nr. 142/2011 kann an dieser Stelle die Chargennummer oder Ohrmarke eingetragen werden.

#### **g. Packungsanzahl**

<span id="page-21-2"></span>Die EU-TRACES-Verantwortlichen haben die auf dem Handelspapier nach VO (EU) Nr. 142/2011 in Feld I.22 einzutragende Information an diese Stelle verlegt.

#### **h. Nettogewicht**

<span id="page-21-3"></span>Diese Angabe ist in dem Handelspapier nach VO (EU) Nr. 142/2011 in Feld I.20 einzutragen.

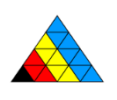

# **5. TRACES beim innerstaatlichen Handel von TNP**

<span id="page-22-0"></span>Ein innerstaatliches Verbringen von TNP muss nicht in TRACES abgebildet werden. Bei dem EU-TNP-Audit 2019 kritisierte der Auditor, dass ein Unternehmen auch nicht-TRACES-pflichtige Ware in Bezug auf das Verbringen zwischen Mitgliedstaaten in TRACES gemeldet hatte. Nach Aussage des Auditors soll ausschließlich TRACESpflichtige Ware beim Verbringen zwischen Mitgliedstaaten in TRACES eingestellt werden.

Das in Anhang VIII Kapitel III Nummer 7 VO (EU) Nr. 142/2011 abgebildete Veterinärzertifikat für die Verbringung von TNP aus Sperrzonen ist in TRACES eingestellt.

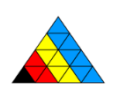

## <span id="page-23-0"></span>**6. TRACES beim Verbringen von TNP zwischen Mitgliedstaaten**

#### <span id="page-23-1"></span>**6.1 Einsichtnahme von TRACES-Dokumenten**

#### **a. Behörde**

<span id="page-23-2"></span>Bei der Suche von DOCOM-Meldungen werden den Behörden Meldungen zur Verfügung gestellt (d.h. können von der Behörde geöffnet werden), wenn in der Meldung mindestens eines der folgenden Unternehmen in dem geografischen Zuständigkeitsgebiet der Behörde ansässig ist:

- Versender (I.1)
- Ursprungsort (I.12)
- Ladeort (I.14)
- Empfänger (I.5)
- Bestimmungsort (I.13)
- Transportunternehmen (I.17)
- registrierte Händler (I.6)
- Fertigungsanlage (Feld I.31)

Für sämtliche DOCOM-Meldungen, die die Behörde öffnen kann, kann auch Teil III ausgefüllt werden (s. auch

[TRACES-Meldung Teil III](#page-25-4) (Follow up**)**).

Alle anderen Bescheinigungen kann eine Behörde nur einsehen, wenn ihr die DOCOM-Referenznummer und das Deklarationsdatum bekannt ist. Über die Schaltfläche "Add Follow-Up" kann die Bescheinigung geöffnet und ggf. eine Folgemaßnahme eingetragen werden. Über diese Schaltfläche können nur "gültige" Bescheinigungen gefunden werden. Bescheinigungen deren Status auf "ersetzt" oder "gelöscht" gesetzt worden sind, sind über diese Schaltfläche nicht zu finden.

#### **b. Wirtschaftsunternehmen**

<span id="page-23-3"></span>Sämtliche oben genannte am Handel beteiligten Wirtschaftsunternehmen können die DOCOM-Meldung einsehen. Die einzige Ausnahme stellt die in Feld I.31 angegebene Herstellungsanlage dar, die die Bescheinigung nicht einsehen kann, wenn sie nicht in einem der oben genannten Felder aufgeführt ist.

Die Bearbeitung der Meldung ist nur von dem die Meldung erstellenden Wirtschaftsunternehmen möglich.

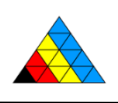

## <span id="page-24-0"></span>**6.2** Genehmigungsvorbehalt des Bestimmungsmitgliedstaates ("Art. **48-Genehmigung")**

Der Umgang mit TRACES-pflichtigen TNP bei der Verbringung zwischen Mitgliedstaaten ist in Artikel 48 VO (EG) Nr. 1069/2009 geregelt. Es handelt sich dabei um

- a. (Unverarbeitetes) Material der Kategorie 1 oder Kategorie 2
- b. Fleisch-Knochenmehl der Kategorie 1 oder Kategorie 2
- c. Aus Material der Kategorie 1 oder Kategorie 2 gewonnenes tierisches Fett

Art. 48 Abs. 3 VO (EG) Nr. 1069/2009

d. Verarbeitetes tierisches Eiweiß der Kategorie 3

Zudem bedarf nach Anhang VIIII Kapitel VII VO (EU) Nr. 142/2011 auch Fischöl oder Fischmehl, aus dem ein Futtermittel hergestellt werden soll, und das innergemeinschaftlich in eine Entgiftungsanlage verbracht wird, einer TRACES-Meldung.

Dabei bedürfen die unter den Buchstaben a, b und c aufgeführten Produkte und Fischöl/Fischmehl zur Entgiftung einer so genannten Artikel 48-Genehmigung der zuständigen Behörde des Bestimmungsortes.

## **6.3 TRACES-Meldung vs. Handelspapier**

<span id="page-24-1"></span>Jede TNP-Sendung muss von einem Handelspapier begleitet werden (Artikel 21 Absatz 3 VO (EG) Nr. 1069/2009 i.V.m. Artikel 17 VO (EU) Nr. 142/2011). Ausnahmen werden in Anhang VIII Kapitel III Nr. 1 VO (EU) Nr. 142/2011 genannt.

Das zu verwendende Handelspapier beim innergemeinschaftlichen Handel ist in Anhang VIII Kapitel III Nr. 6 VO (EU) Nr. 142/2011 abgebildet.

Das zu verwendende Handelspapier entspricht damit dem Ausdruck der TRACES-Meldung.

Nach Artikel 48 Absatz 3 VO (EG) Nr. 1069/2009 muss die TRACES-Meldung nicht vor Versendung des Materials, sondern kann nachträglich erfolgen (.... versandte Sendung"). Daher muss rechtlich zwischen dem Handelspapier, das die TNP-Sendung physisch begleiten muss und der TRACES-Meldung, die auch nach bereits erfolgtem Versand eingestellt werden kann, differenziert werden.

Erfolgt die TRACES-Meldung vor Transportbeginn, kann der Ausdruck der "gezeichneten" TRACES-Meldung als Handelspapier verwendet werden. Es ist jedoch rechtlich auch nicht zu beanstanden, wenn unabhängig von TRACES ein separates Handelspapier ausgestellt wird.

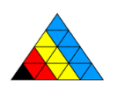

## **6.4 TRACES-Meldung Teil I (Angaben zur versendeten Sendung)**

<span id="page-25-0"></span>Das Vorgehen beim Ausfüllen der Felder erfolgt TRACES-üblich und bedarf keiner weiteren Erläuterung.

Auf die Besonderheiten bei der Meldung von Tierischen Nebenprodukten insbesondere im Feld I.31 ist bereits oben unter Nr. [4.3.](#page-19-0) in [DOCOM in TRACES-NT](#page-17-0) eingegangen worden.

## **6.5 TRACES-Meldung Teil II (Erklärung)**

<span id="page-25-4"></span><span id="page-25-1"></span>Auf dieser Seite können lediglich die Felder für den Ort und das Datum ausgefüllt werden.

## **6.6 TRACES-Meldung Teil III (Follow up)**

<span id="page-25-2"></span>In Teil III der Bescheinigung können neue Folgemaßnahmen hinzugefügt werden. Wie bereits oben erwähnt, kann jede Behörde, die für mindestens ein am Handel beteiligtes Unternehmen zuständig ist, ein "Follow up" eingeben.

Wirtschaftsseitig steht die Option für die Eingabe eines "Follow up" nur dem Bestimmungsort zu.

In Teil III kann zwischen den beiden Optionen "III.4 Einzelheiten zu Rücksendungen" und "III.5 Folgemaßnahmen" ausgewählt werden.

Sobald III.4 oder III.5 ausgefüllt ist und in die jeweils andere Option gewechselt wird, werden die vorher getätigten Eingaben gelöscht. Somit muss jede Folgemaßnahme einzeln eingetragen und die nächste über "Neue Folgemaßnahme hinzufügen" angefügt werden.

In der TRACES-NT-Version 6.6.10 kann im Fall einer Rücksendung der Bestimmungsort nur ausgewählt werden, wenn er vorab als Favorit festgelegt worden ist.

Die Kontrollmaßnahmen können in der genannten TRACES-NT-Version nicht ausgedruckt werden.

## **a. Rücksendung**

<span id="page-25-3"></span>Die Möglichkeit, eine Rücksendung im Teil III einzugeben, hat sowohl der Wirtschaftsbeteiligte am Bestimmungsort als auch jede Behörde, die die Bescheinigung öffnen kann (ggf. auch über die Schaltfläche "Add Follow-Up").

Hinsichtlich der Rücksendung von Erzeugnissen der Kategorie 2 oder der Kategorie 3, die aufgrund von Mängeln zurückgesendet werden sollen, jedoch rechtlich der Kategorie 2 zuzuordnen sind (z.B. salmonellenbelastetes verarbeitetes tierisches Eiweiß) sei an dieser Stelle auf Artikel 9 Buchstabe e Ziffer ii VO (EG) Nr. 1069/2009 verwiesen.

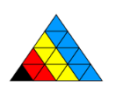

#### **b. Folgemaßnahme**

<span id="page-26-0"></span>Die Möglichkeit, eine Folgemaßnahme im Teil III einzugeben, hat sowohl der Wirtschaftsbeteiligte am Bestimmungsort als auch jede Behörde, die die Bescheinigung öffnen kann (ggf. auch über die Schaltfläche "Add Follow-Up").

Die Ankunft der TRACES-pflichtigen Sendungen am Bestimmungsort muss nach Artikel 48 Absatz 3 VO (EG) Nr. 1069/2009 bei jeder Sendung von der zuständigen Behörde am Bestimmungsort in TRACES bestätigt werden. Die behördliche Ankunftsbestätigung erfolgt in Teil III unter Punkt III.5 Folgemaßnahmen. Es sind landesspezifische Regelungen zu treffen, wie häufig die Konformität von Sendungen bestätigt werden muss und wie beim Vorliegen von Nicht-Konformität zu verfahren ist. Zur Prüfung der Konformität ist eine alleinige Dokumentenprüfung nicht ausreichend. Wenn der Eingebende einer Behörde angehört, wird vom System "örtliche zuständige Behörde" bzw. "Ausgangs-/Endgültige GKS" angehakt; dieses erfolgt auch, wenn die Eingabe durch eine Behörde erfolgt, die nicht für den Bestimmungsort zuständig ist. Die behördliche Eingabe einer Folgemaßnahme ist als Kontrolle anzusehen.

Die Eingabe in Teil III unter III.5 Folgemaßnahmen durch den Wirtschaftsbeteiligten ist eine Empfangsbestätigung bzw. eine Dokumentation des nicht erfolgten Empfangs.

Nach der Regelung in Anhang VIII Kapitel III Nummer 2 Satz 5 VO (EU) Nr. 142/2011 i.V.m. Erwägungsgrund 24 der gleichen Verordnung, kann ein Mitgliedstaat den Wirtschaftsbeteiligten dazu verpflichten, den (Nicht-)Empfang der Ware über TRACES oder über ein viertes Handelspapier mitzuteilen.

Vielfach wird bei vertrauenswürdigen Wirtschaftsteilnehmern die in TRACES eingetragene Empfangsbestätigung als Grundlage für die Eintragung der behördlichen Ankunftsbestätigung verwendet.

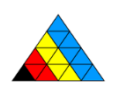

# <span id="page-27-0"></span>**7. TRACES bei der Ausfuhr von TNP in ein Drittland**

Die Ausfuhr von Tierischen Nebenprodukten wird nicht ausschließlich in der VO (EG) Nr. 1069/2009 und der VO (EU) Nr. 142/2011 geregelt, sondern die Ausfuhr von bestimmten KAT 3 Materialien sowohl vom Wiederkäuer als auch vom Nicht-Wiederkäuer zu Fütterungs- und zu anderen Zwecken wird in Anhang IV Kapitel IV und Kapitel V der VO (EG) Nr. 999/2001 geregelt.

Eine Übersicht zu den EU-Export-Regelungen von vtP ist in [Anhang 8](#page-37-3) angefügt.

Im Zusammenhang mit der Ausfuhr sei auf Artikel 3 Nummer 16 der VO (EG) Nr. 1069/2009 (Definition), Artikel 43 der genannten Verordnung und Artikel 26 der VO (EU) Nr. 142/2011 verwiesen.

Neben den für EU-Betriebe oben aufgeführten geltenden Bestimmungen sind die Regelungen für die Einfuhr in das jeweilige Drittland zu beachten.

Falls zwischen der EU und dem Drittland abgestimmte Veterinärzertifikate existieren, sind diese in TRACES in der Rubrik EXPORT hinterlegt und müssen bei der Versendung sowohl in TRACES eingestellt sein und die Sendung gesiegelt begleiten. Da es sich bei den EXPORT-Bescheinigungen um Veterinärbescheinigungen handelt, können diese nur von der zuständigen Behörde in TRACES eingestellt werden.

Andere Zertifikate, die zwischen Deutschland und dem Drittland, das kein TRACES nutzt, abgestimmt wurden, sind in TSN hinterlegt und befinden sich nicht in TRACES.

Bei allen anderen Erzeugnissen muss sich der Ausführende bei dem Drittland über die Einfuhrbedingungen in Eigenverantwortung erkundigen und die notwendigen Veterinärzertifikatformulare der zuständigen Behörde in deutscher Sprache zur Verfügung stellen.

## **7.1 Ohne Transit durch einen Mitgliedstaat**

<span id="page-27-1"></span>Siehe hierzu [Anhang 8.](#page-37-3)

#### **a. Erzeugnis mit oder aus Wiederkäuermaterial**

<span id="page-27-2"></span>VtP aus Wiederkäuermaterial oder das solches enthält, muss bei der Ausfuhr an der Ausfuhr-GKS angemeldet werden. Diese hat den Empfang der Ware in TRACES zu bestätigen und eine Siegelkontrolle durchzuführen.

Für die Dokumentation des Warenempfangs durch die GKS ist (zu dem ggf. zu erstellenden EXPORT-Meldung) vom Wirtschaftsbeteiligten vorab ein DOCOM in TRACES einzustellen.

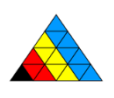

## **b. Erzeugnis ohne Wiederkäuermaterial**

<span id="page-28-0"></span>VtP ohne Wiederkäuermaterial kann ohne DOCOM-Meldung nur mit einem Handelspapier der GKS zur Abfertigung angeliefert werden. Unabhängig davon ist bei entsprechenden Abkommen mit dem Drittland eine EXPORT-Meldung einzustellen.

## **7.2 Mit Transit durch einen Mitgliedstaat**

<span id="page-28-1"></span>Sofern nach Artikel 48 VO (EG) Nr. 1069/2009 TRACES-pflichtiges Material transportiert und auf dem Weg zur Ausgangs-GKS das Hoheitsgebiet eines oder mehrerer anderen Mitgliedstaaten befahren wird, muss eine DOCOM-Meldung in TRACES eingestellt werden.

Unabhängig davon muss ggf. zudem eine EXPORT-Bescheinigung erstellt werden.

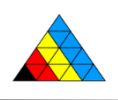

## <span id="page-29-0"></span>**8. TRACES bei dem Eingang von TNP aus einem Drittland in die Union**

Für die Einfuhr ("Eingang") von Waren, die der Vorstellungspflicht an der GKS unterliegen, muss ein GGED (Gemeinsames Gesundheitseingangsdokument; CHED Common Health Entry Document) erstellt werden. Die GGED werden differenziert nach Tieren (-A), Waren tierischer Herkunft (-P), Waren nicht-tierischer Herkunft (-D) und phytosanitärer Regelung (-PP).

Das GGED muss von dem für die Sendung verantwortlichen Unternehmer erstellt werden. Es dient zur rechtlich verpflichtenden Voranmeldung der zu erwartenden Ankunft der Sendung an einer Grenzkontrollstelle. Als sendungsverantwortlicher Unternehmer kommen gemäß den Maßgaben der OCR nur Unternehmen mit Sitz in der EU in Betracht. Die erforderliche TRACES-Aktivität für die Erstellung von GGEDs ist "Verantwortlicher für die Ladung" (RFL - Responsible for the Load). Die Validierung der RFL-Aktivität kann nur von einer Grenzkontrollstelle erfolgen, da nur diese "Behörden" als zuständige Behörden des RFLs auswählbar sind. Es ist dabei jedoch für die künftigen Einfuhren unerheblich, von welcher Grenzkontrollstelle das Unternehmer validiert wird. (Beispielsweise könnte ein niedersächsisches Unternehmen die Grenzkontrollstelle des Flughafens Leipzig/Halle als zuständige Behörde nennen und künftig über Berlin einführen).

Der RFL stellt das GGED in TRACES ein, die Eingangs-GKS ruft beim Vorliegen der Ware das GGED auf und entscheidet, ob die Ware in die EU eingeführt werden darf oder nicht. Entsprechend validiert die GKS das GGED oder lehnt es ab und dokumentiert den Vorgang in TRACES in "Teil II Kontrollen".

In Feld I.9 kann das Hinzufügen von Begleitdokumenten dokumentiert und bei Bedarf elektronisch hinterlegt werden. Ein Upload der Dokumente ist jedoch nicht verpflichtend und ersetzt auch nicht die ggf. notwendige Vorlage des Originals an der GKS.

Drittländer, die TRACES nutzen, können das für die Einfuhr notwendige Veterinärzertifikat direkt in TRACES erstellen. Diese Bescheinigungen sind im Bereich "EU-Einfuhr" als IMPORT-Bescheinigung hinterlegt.

Falls das Drittland eine IMPORT-Bescheinigung erstellt hat, kann der "Verantwortliche für die Ladung" die Bescheinigung öffnen und sie "klonen". Auf diese Weise werden die meisten Daten direkt in das CHED übernommen und das erstellte CHED mit der IMPORT-Meldung verknüpft.

Drittländer, die Importbescheinigungen erstellen, können diese auch elektronisch siegeln. (s. "Übersicht über Drittländer, die elektronisch signierte IMPORT-Zertifikate ausstellen" auf [https://traces.fli.de/Pages/Einfuhr.html\)](https://traces.fli.de/Pages/Einfuhr.html).

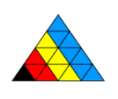

Durch das elektronische Siegel ist die IMPORT-Bescheinigung das Original der Veterinärbescheinigung im Sinne der Verordnung. Die Notwendigkeit eines Papierzertifikates entfällt dadurch.

<span id="page-30-0"></span>Eine Verpflichtung, ein IMPORT-Dokument zu erstellen, gibt es jedoch prinzipiell nicht.

## **9. Statistik Tool QlikView**

Das Statistik-Tool QlikView steht jedem Behördenmitarbeiter mit TRACES-Zugang zur Verfügung.

Statistische Abfragen zum Verbringen von TRACES-pflichtigen tierischen Nebenprodukten zwischen Mitgliedstaaten, die in TRACES-NT eingestellt wurden, werden über das Abfragemodul DOCOM\_Rolling\_TNTDW.qvw getätigt, Abfragen aus TRACES-Classic über DOCOM\_Rolling\_TDW.qvw.

Es ist zu beachten, dass die Verbringung von unverarbeiteter Gülle zwischen Mitgliedstaaten einer Veterinärbescheinigung bedarf und daher (auch) im INTRA-Bereich gemeldet wird.

Die Erstellung einer statistischen Abfrage erfolgt in den einzelnen Abfragemodulen nach dem gleichen Prinzip und wird im Folgenden an dem Modul DOCOM\_Rolling\_TNTDW.qvw erläutert.

Zunächst ist der Abfragelink DOCOM\_Rolling\_TNTDW.qvw zu öffnen und anschließend die Nationalität "Deutsch" auszuwählen.

Es werden am oberen Bildrand u.a. die "Reiter" "Animals/Products", "Quick Information Display" und "Control Dynamic Chart" zur Verfügung gestellt. In der Rubrik "Animals/Products" stehen Tabellen mit vorgefertigten Informationsspalten zur Verfügung.

In den Rubriken "Quick Information Display" und "Control Dynamic Chart" können die Informationsspalten eigenständig zusammengestellt werden.

Die weitere Erläuterung erfolgt in dem Display "Quick Information Display" (s. Anhang [10](#page-38-0)).

Zunächst ist auszuwählen, auf welchen Bereich sich der im Folgenden festzulegende Zeitabschnitt beziehen soll: Declaration Date, Departure Date, Arrival Date, Control Sign Date.

Die Zeitauswahl erfolgt in den Feldern "Year", "Quarter", "Month" und "Date". In diesen Feldern kann eine Auswahl erfolgen, ist jedoch nicht zwingend erforderlich. Innerhalb der Felder ist eine Mehrfachauswahl möglich. Für eine Mehrfachauswahl muss die Taste "STRG" gedrückt gehalten werden. Die Auswahl in dem jeweiligen Feld kann durch Anklicken des Radiergummisymbols in der grauen Überschriftzeile gelöscht werden. Wenn sämtliche bereits getroffenen Auswahlen gelöscht werden sollen, ist die

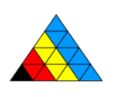

grüne Löschen-Schaltfläche in dem blauen Balken mit der Inschrift "TRACES-NT" anzuklicken. Eine aktivierte Auswahl wird in grün dargestellt.

Generell gilt: wenn eine Auswahlmöglichkeit grau dargestellt wird, gibt diese Option bei den bisher ausgewählten Filterbedingungen kein Ergebnis.

In dem in der oberen Zeile rechts befindlichen "Selection Board" können weitere Filterbedingungen eingestellt werden. Mit Klick auf den Drop-Down-Pfeil in der jeweiligen Zeile werden die zur Auswahl stehenden Filteroptionen angezeigt. Auch in diesen Feldern ist eine Mehrfachauswahl mit gedrückter STRG-Taste möglich.

Es muss nun festgelegt werden, welche Spalten die zu erzeugende Tabelle enthalten soll.

Dafür ist eine Auswahl auf der linken Bildschirmseite in dem grünen Bereich "Dimensions & Metrics" zu treffen. Zunächst sind Überschriften aus dem Feld "Available Fields" auszuwählen. Die vor den Begriffen angezeigten Ziffern geben das in der TRACES-Meldung bzw. dem Handelspapier angegebene Feld wieder.

Danach erfolgt die Auswahl, welche Mengenangabe erfolgen soll. I.d.R. erfolgt die Auswahl ...I.2 Number of certificates".

Die Tabelle wird erst erzeugt, wenn in dem Feld "Metrics" mindestens eine Auswahl erfolgt ist.

In der grauen Überschriftenzeile der Tabelle befindet sich auf der rechten Seite neben dem Fragezeichensymbol das Excelsymbol. Wird dieses angeklickt wird die Tabelle (für die weitere Bearbeitung) in Excel exportiert.

Vorsicht:

1. Die Tabelle kann in jeder Zeile in jeder Spalte nur **eine Information** zur Verfügung stellen. Enthält ein ausgewähltes TRACES-Feld mehrere Informationen, wird dieses in der Tabelle in mehreren Zeilen dargestellt

Beispiel (s. [Anhang 11](#page-38-1)):

Soll eine Tabelle erzeugt werden, in der u.a. die "Spezies" und das "Gewicht" in jeweils einer Spalte angegeben werden sollen, würde die Tabelle aufgrund der Mehrfachnennung in der Spalte Spezies 4 Zeilen erzeugen (jeweils mit "Aves", "Ruminantia", "Ruminantia – Mammalia" und "Bos sp."). In jeder Zeile würde jedoch das Gesamtgewicht von 24.400 kg aufgelistet werden, so dass bei Ermittlung der insgesamt verbrachten Menge ein falsches Ergebnis (zu hoch) geliefert werden würde.

Es ist daher vor der Tabellenerstellung zu überlegen, welche Daten tatsächlich benötigt werden und zu beachten, ob es zu Mehrfachnennungen in den ausgewählten Datenfeldern kommen kann.

Es empfiehlt sich, als Kontrolle stets die IMSOC-Referenznummer auszuwählen und so kann ggf. in Excel in der entsprechenden Spalte, z. B. unter "Daten -

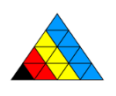

Duplikate entfernen" kontrolliert werden, ob doppelte Datensätze vorhanden sind oder in Excel unter "Start – Bedingte Formatierung – Regeln zum Hervorheben von Zellen – Doppelte Werte" doppelte Werte markiert werden.

2. In der Tabelle werden nicht nur die Sendungen angezeigt, bei denen der Ladeoder Bestimmungsort in der örtlichen Zuständigkeit der abfragenden Behörde liegt, sondern auch alle Sendungen, bei denen der Versender, Empfänger oder Transporteur in dem örtlichen Zuständigkeitsbereich der abfragenden Behörde ansässig ist.

Die ausgewählten Filterbedingungen können gespeichert werden. Dazu ist am oberen Bildschirmrand das Sternsymbol mit integriertem Pluszeichen anzuklicken. In das Feld "Bookmark-Name" ist ein eindeutiger Name für die eingestellten Filterbedingungen einzugeben und anschließend über die Schaltfläche "OK" zu bestätigen.

Die Filterbedingungen für diese Abfrage stehen für weitere Abfragen in dem Drop-Down-Menü der Schaltfläche "Select Bookmark" zur Verfügung.

#### Dazu folgendes Beispiel:

Aufgabe: Ermittlung aller TRACES-pflichtigen Sendungen, die im Februar 2023 aus dem betreffenden Zuständigkeitsbereich in andere Mitgliedstaaten verbracht wurden und bei denen keine Ankunftsbestätigung durch die örtliche Behörde erfolgt ist. Dazu sind folgende Felder zu aktivieren:

Departure Date

Year: 2023

Month: 02

Selection Board: Status: gezeichnet Ladeort Land: Deutschland

Available Fields: 12 IMSOC reference I.4 Local Competent Authority Code (oder Name) I.13. Place of destination country (ISO Code) I.28 For Export Third Country (ISO Code) III.5 Follow up – Type of control III.6 Official Inspector – Country III.6 Official Inspector – Date of signature

Metrics: I.2 Number of certificates

Es wird eine Tabelle erzeugt (s. [Anhang 12](#page-39-0)).

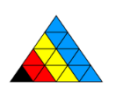

Durch Anklicken des Excel-Symbols in der grauen Überschriftenzeile der Tabelle erfolgt ein Export der Tabelle in Excel (s. [Anhang 13](#page-40-0)).

Zeile 2 der Excel-Tabelle sollte gelöscht werden.

Markieren Sie Zeile 1. Wählen Sie "Start – Sortieren und Filtern" – "Filtern" aus. Es sind nun Autofilter in Zeile 1 eingefügt worden.

Nach Betätigung des Autofilters in Spalte B (örtlich zuständige Behörde) ist die Auswahl des Filters so zu treffen, dass nur noch die eigene Behörde ausgewählt ist, um sicherzustellen, dass nur DOCOMS betrachtet werden, die Ihren Ursprungsort im eigenen Zuständigkeitsbereich haben.

Wählen Sie nach Betätigung des Autofilters in Spalte 4 ("Für die Ausfuhr Land") nur "/" aus. Damit werden nur noch die Sendungen angezeigt, deren Bestimmungsort innerhalb der EU liegt und die nicht für die Ausfuhr bestimmt sind.

Markieren Sie die gesamte Spalte 5 und sortieren Sie sie über die Schaltfläche "Sortieren und Filtern" von Z bis A (nicht von A bis Z!) (wählen Sie in dem sich öffnenden Fenster "Markierung erweitern"). Es stehen nun in der Tabelle sämtliche von den Behörden durchgeführte Kontrollen oben. Markieren Sie nun Spalte 1 (Imsoc-Referenznummer) und eliminieren Sie über die Schaltfläche "Daten" – "Duplikate entfernen" (wählen Sie in dem sich öffnenden Fenster "Markierung erweitern") sämtliche Bescheinigungen, die sowohl eine Empfangsbestätigung durch den Wirtschaftsbeteiligten als auch ein Ankunftsbestätigung bzw. Kontrolleingabe durch die Behörde erhalten haben. Da die Eingaben der Wirtschaftsbeteiligten durch die vorherige Sortierung von Z bis A in der Tabelle unter den behördlichen Eingaben aufgeführt sind, müssen diese bei Dopplungen gelöscht werden.

Betätigen Sie nun in Spalte 5 (Kontrolltyp) den Autofilter und entfernen Sie den Haken vor "örtlich zuständige Behörde". Es erfolgen jetzt in dieser Spalte nur noch Angaben mit "-" (= keine Eingabe) und mit "/" (= Empfangsbestätigung durch den Unternehmer).

Eine weitere und im Ergebnis noch übersichtlichere Aufarbeitung kann in Excel Pivot erfolgen.

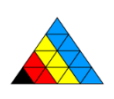

#### <span id="page-34-0"></span>**10. Anhänge**

#### <span id="page-34-1"></span>**Anhang 1**

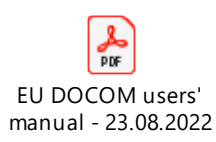

<span id="page-34-2"></span>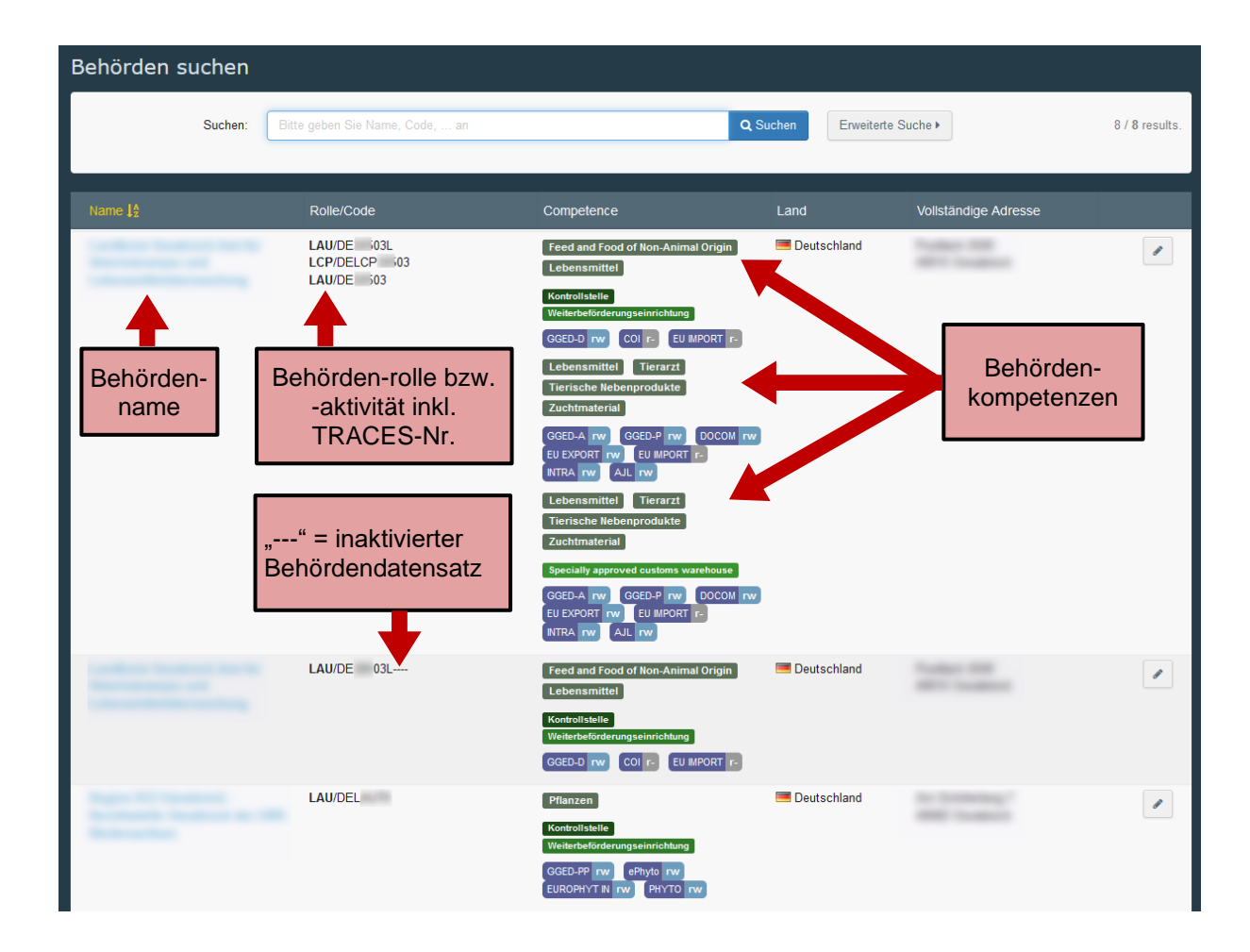

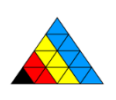

<span id="page-35-0"></span>geöffneter Behördendatensatz

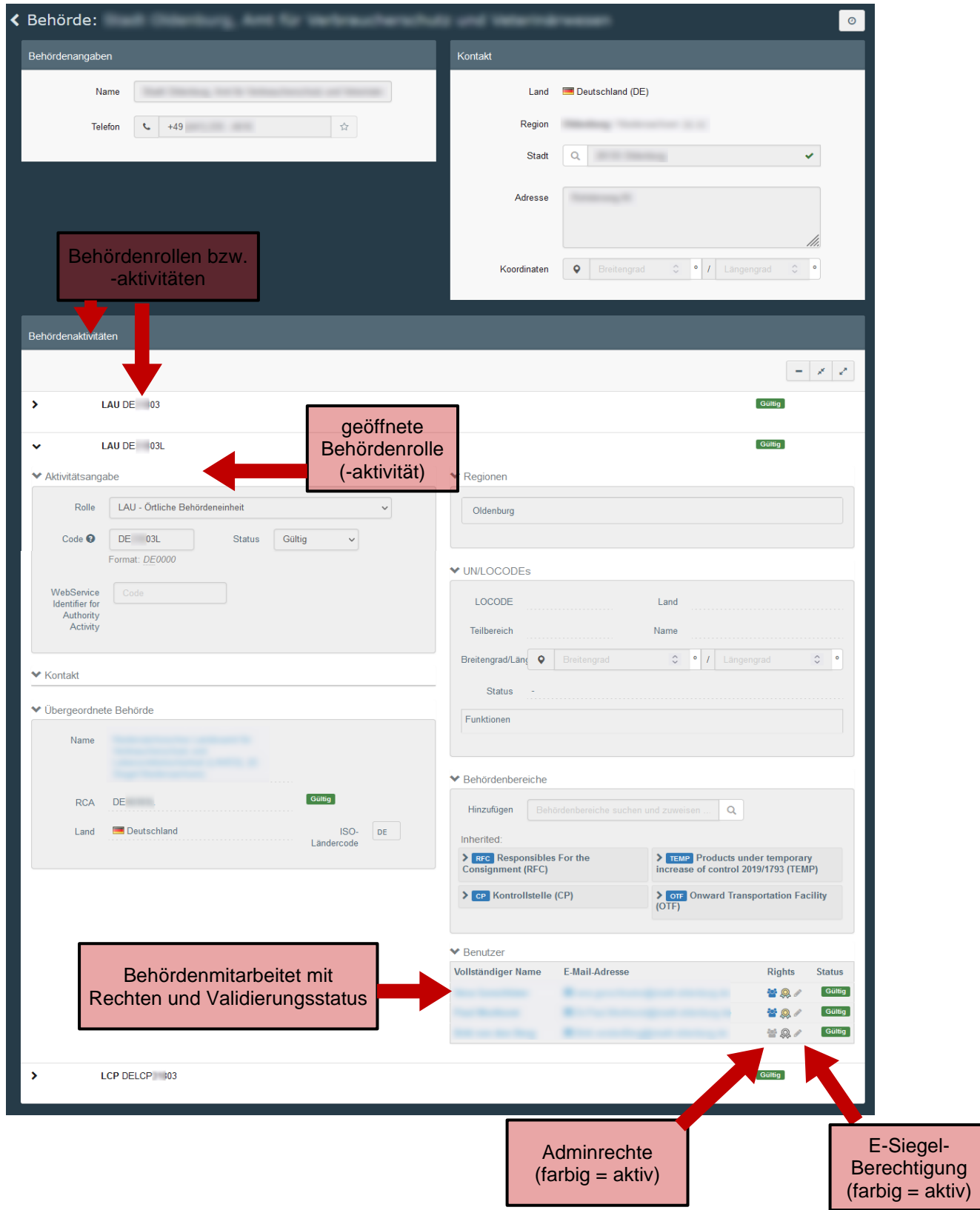

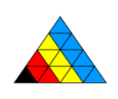

<span id="page-36-0"></span>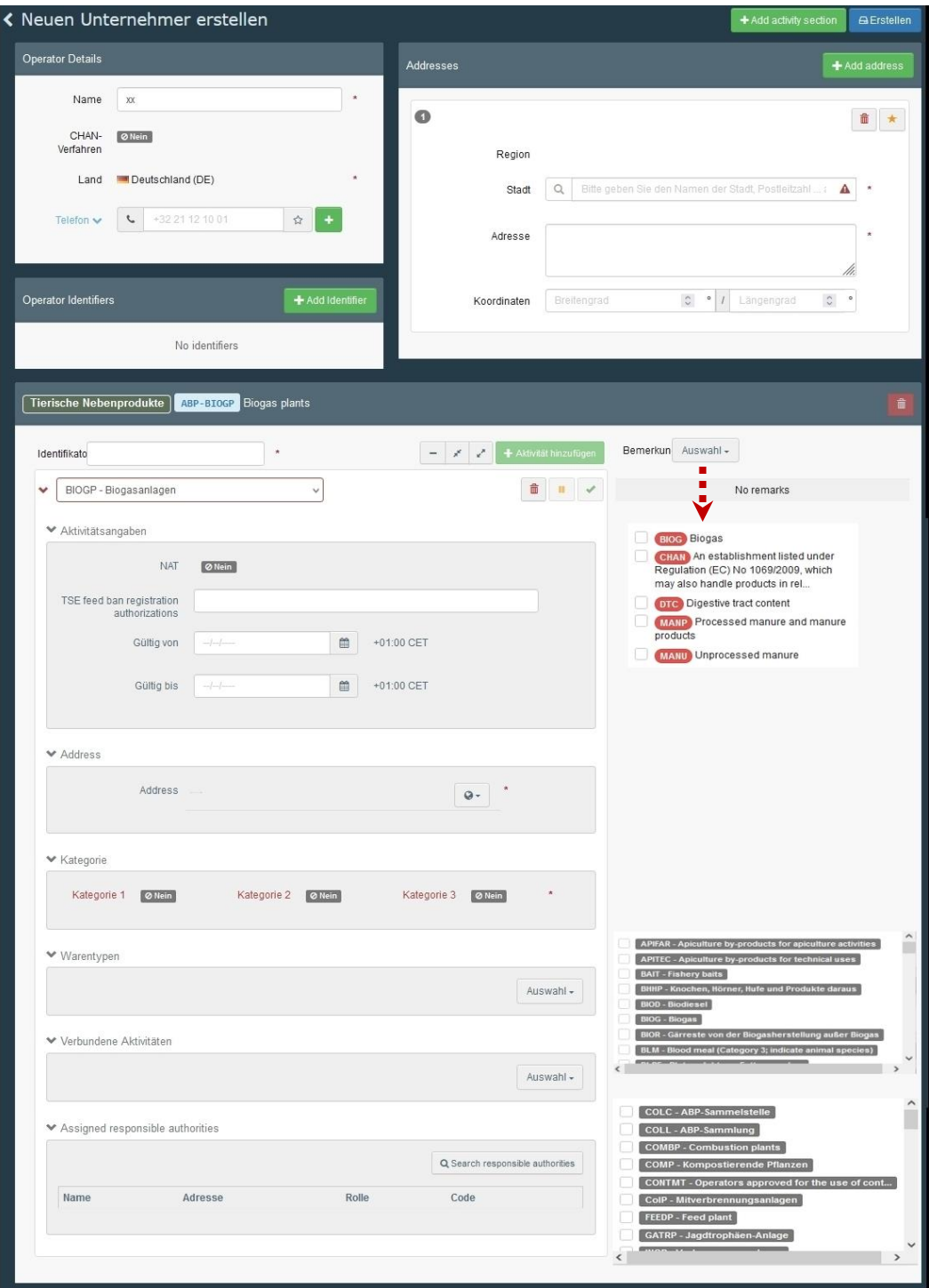

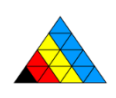

<span id="page-37-0"></span>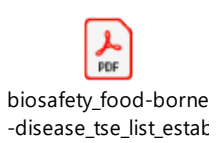

## <span id="page-37-1"></span>**Anhang 6**

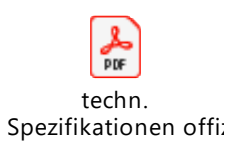

## <span id="page-37-2"></span>**Anhang 7**

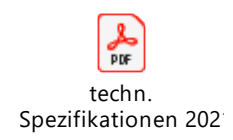

## <span id="page-37-3"></span>**Anhang 8**

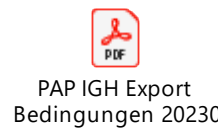

<span id="page-37-4"></span>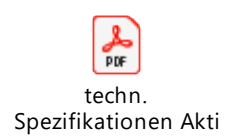

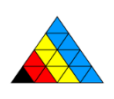

<span id="page-38-0"></span>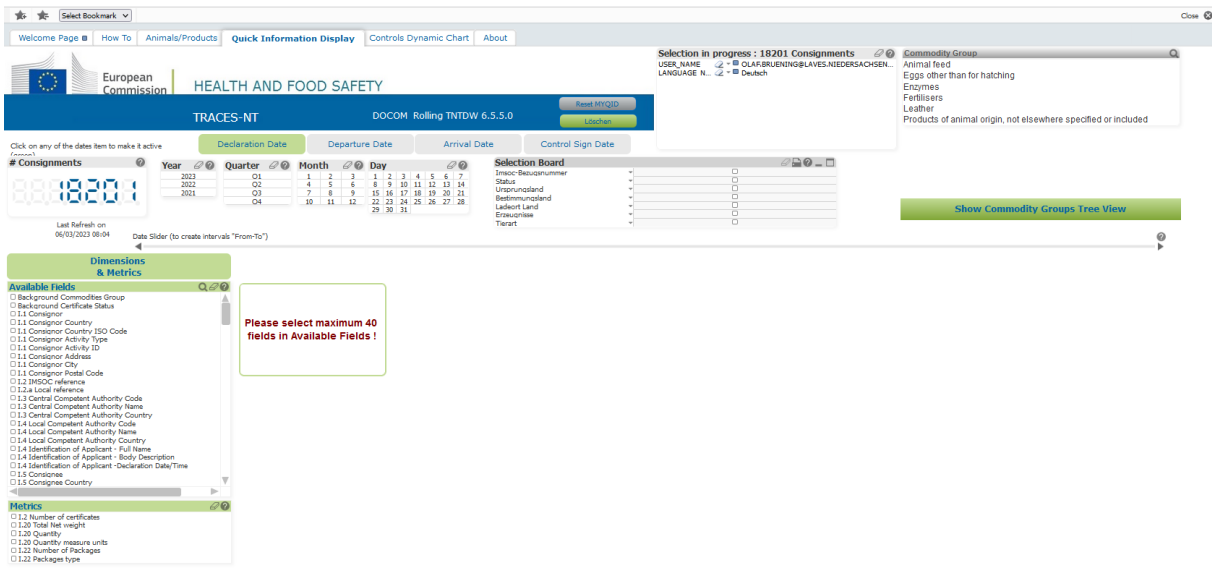

<span id="page-38-1"></span>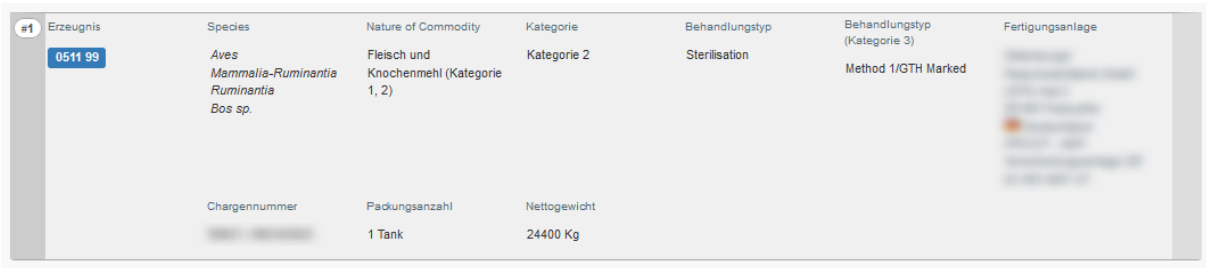

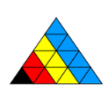

<span id="page-39-0"></span>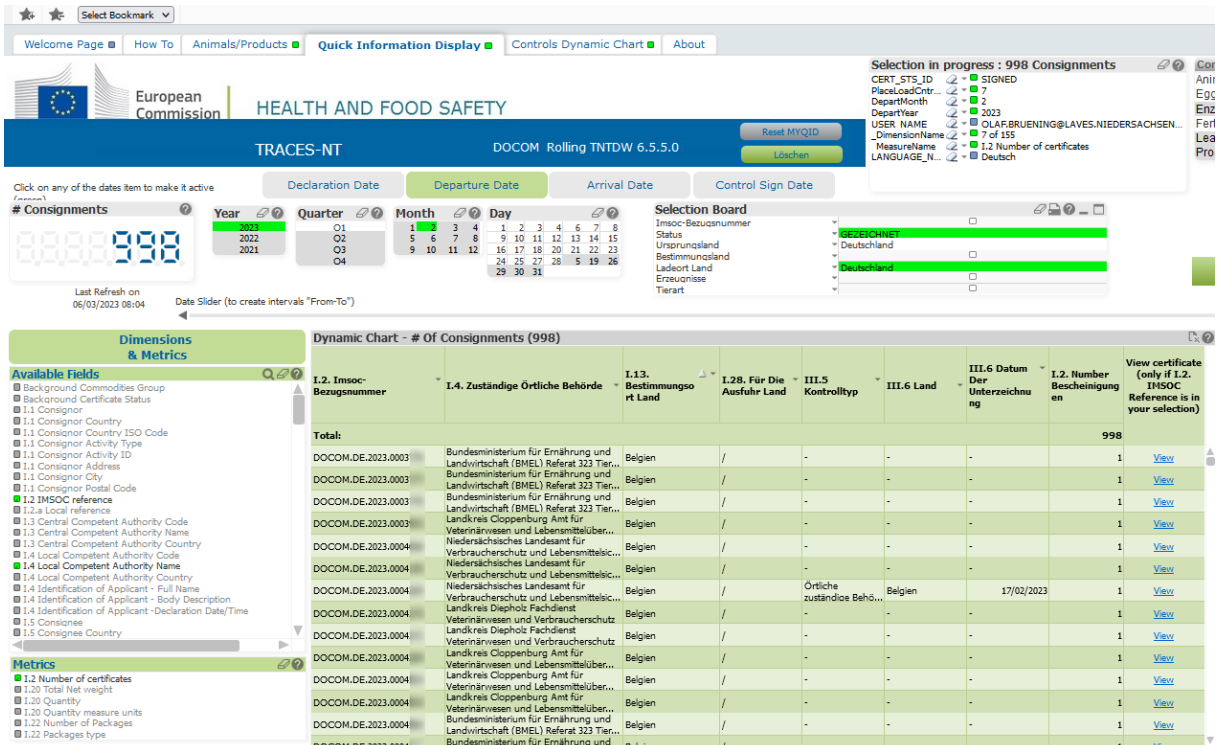

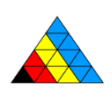

<span id="page-40-0"></span>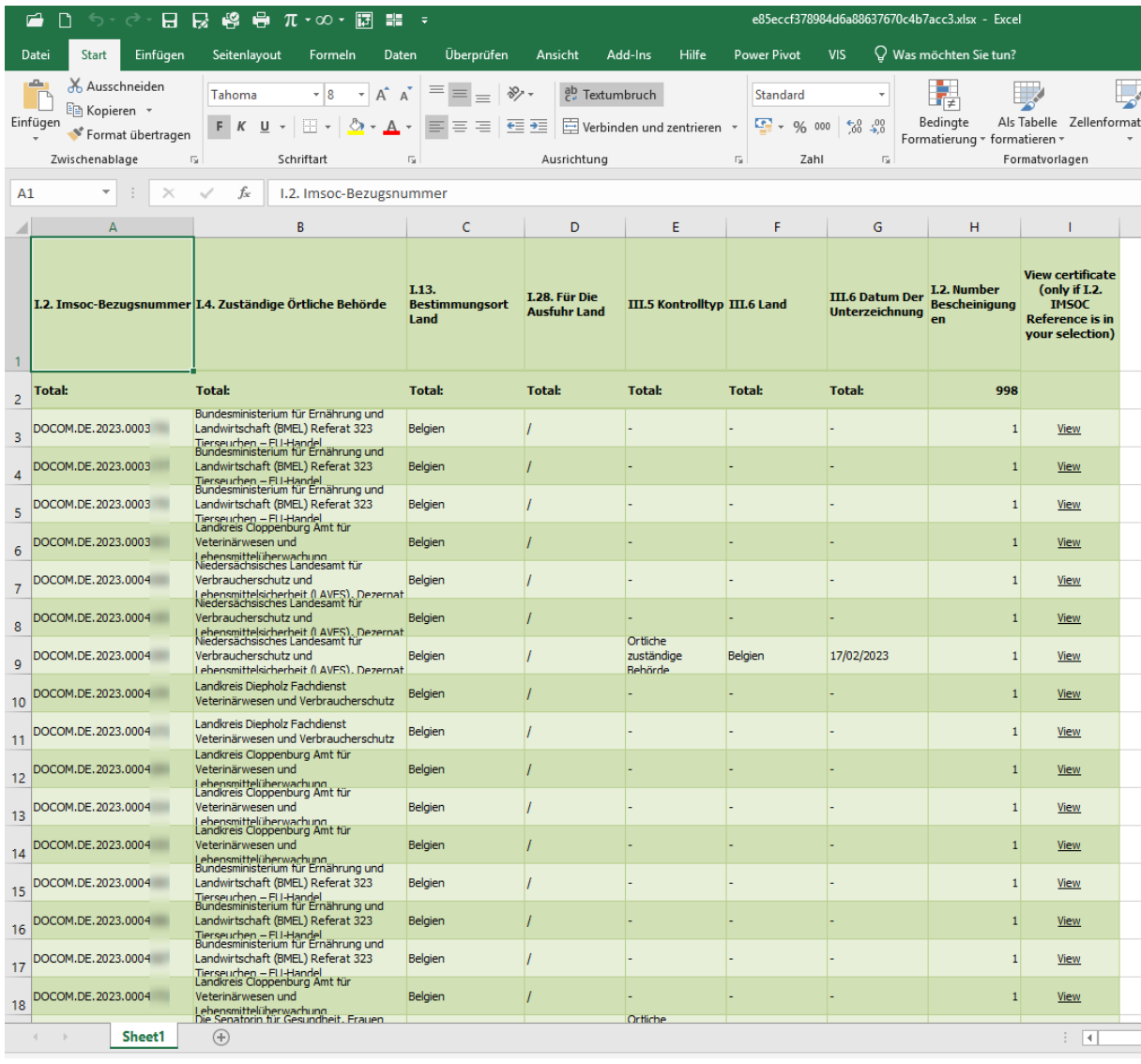

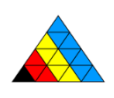

<span id="page-41-0"></span>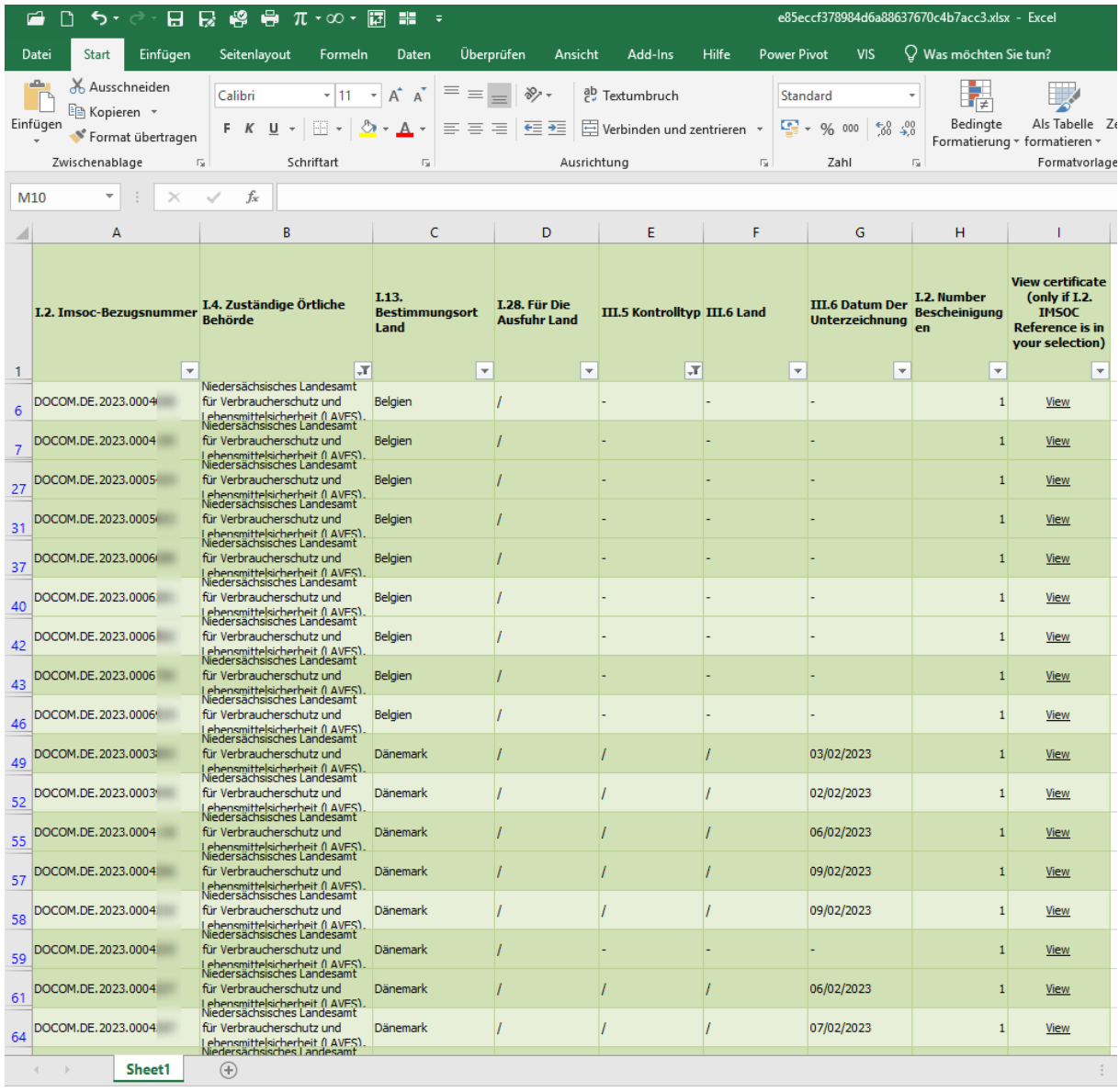